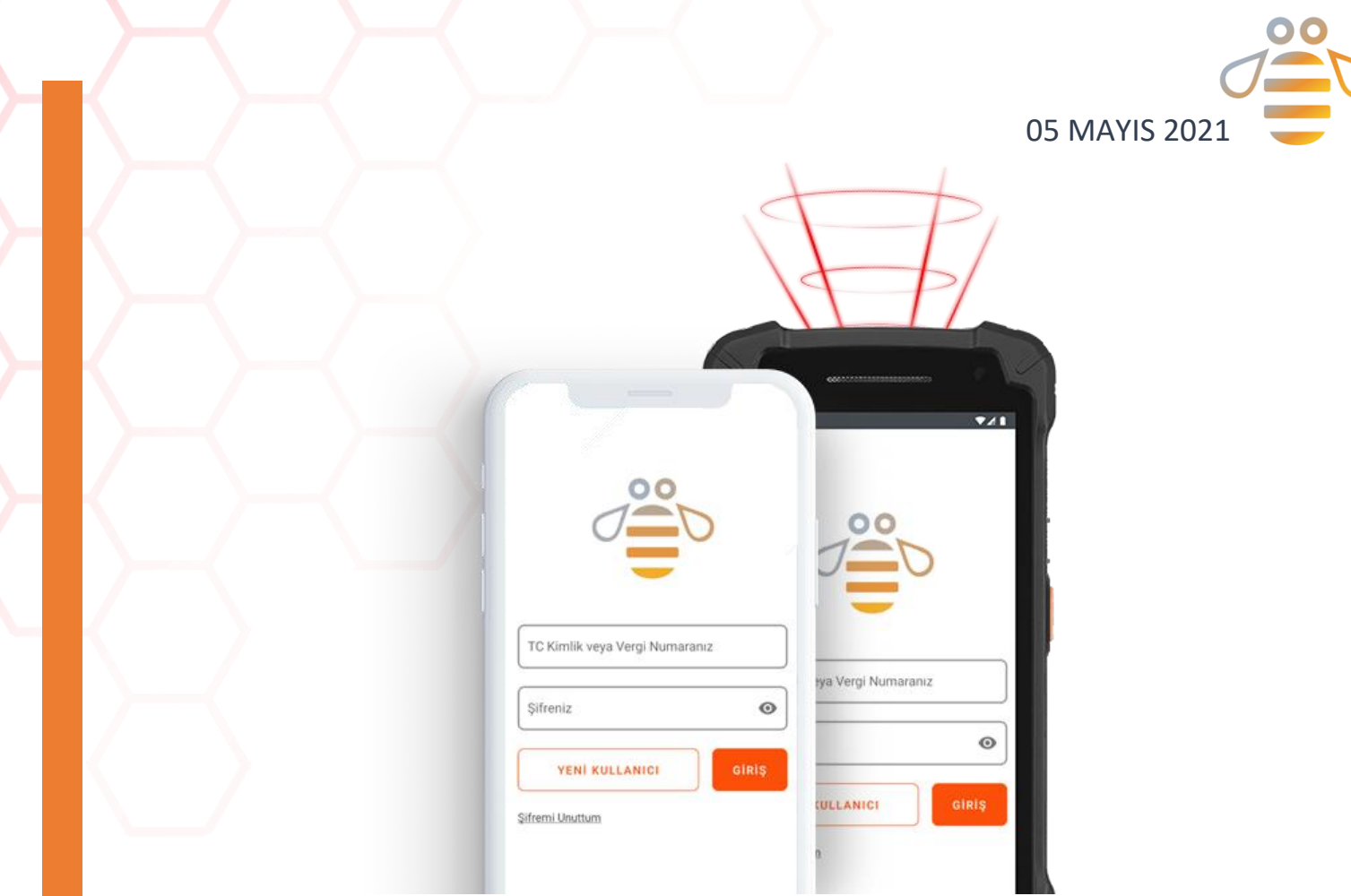

# E-TBS Bitki Koruma Ürünleri Mobil Karekod Bildirim Sistemi

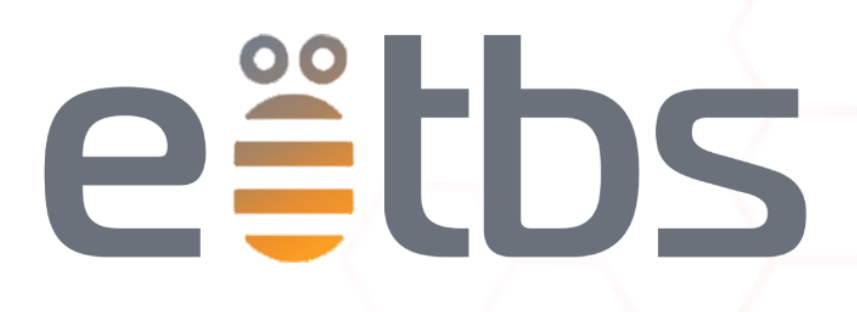

MOBİL UYGULAMA KULLANIM DOKÜMANI

BESTNET BİLGİSAYAR YAZ. TARIM BİL. DAN. TUR. İNŞ. TİC. LDT. ŞTİ. Şirinyalı mah. İsmet Gökşen cad. 4. Cimili apt. No:15/6 Muratpaşa/ANTALYA

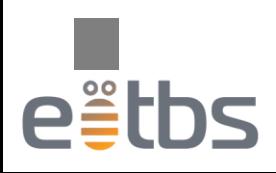

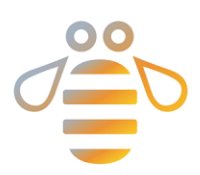

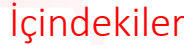

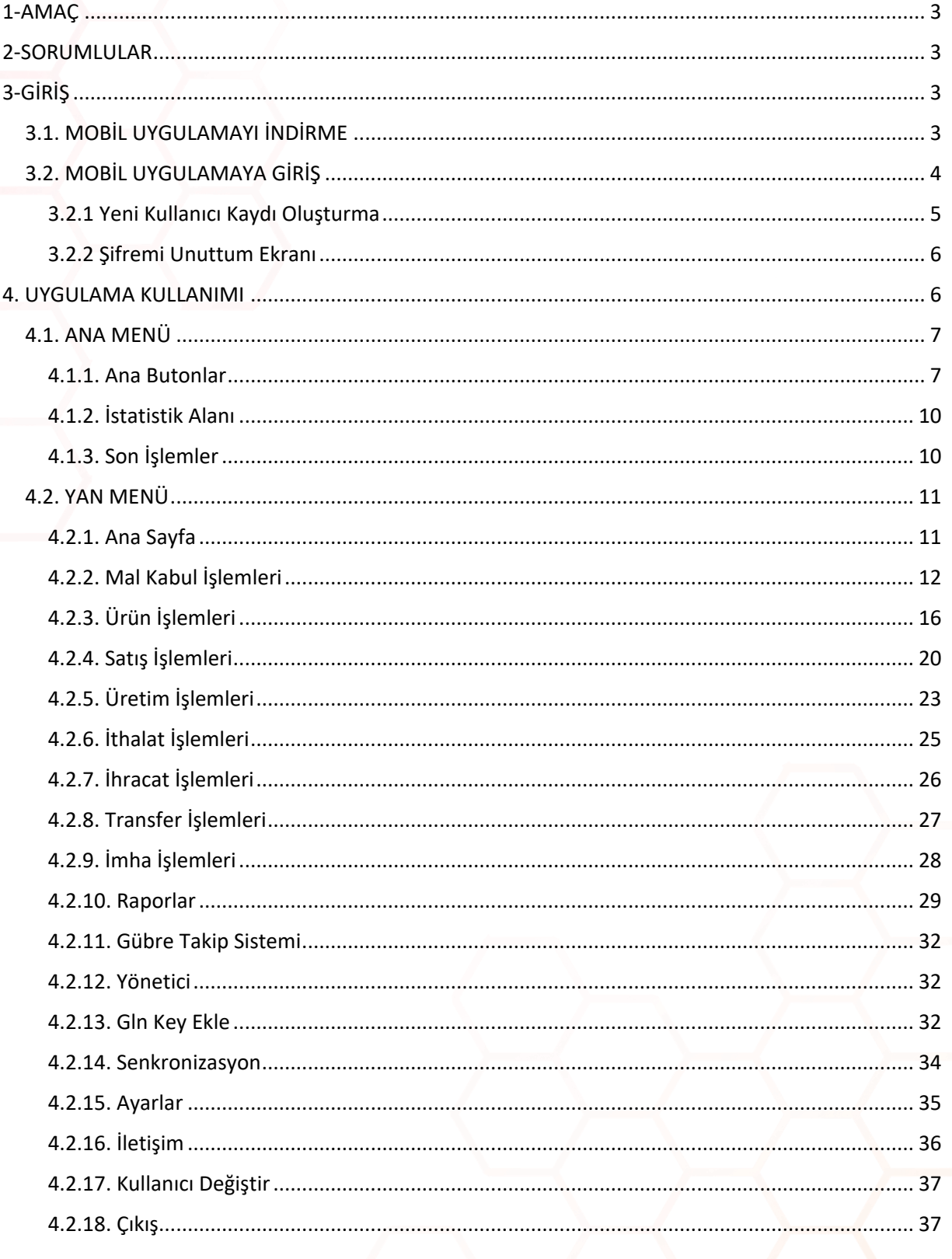

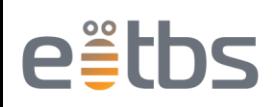

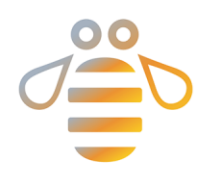

# Şekiller Dizini

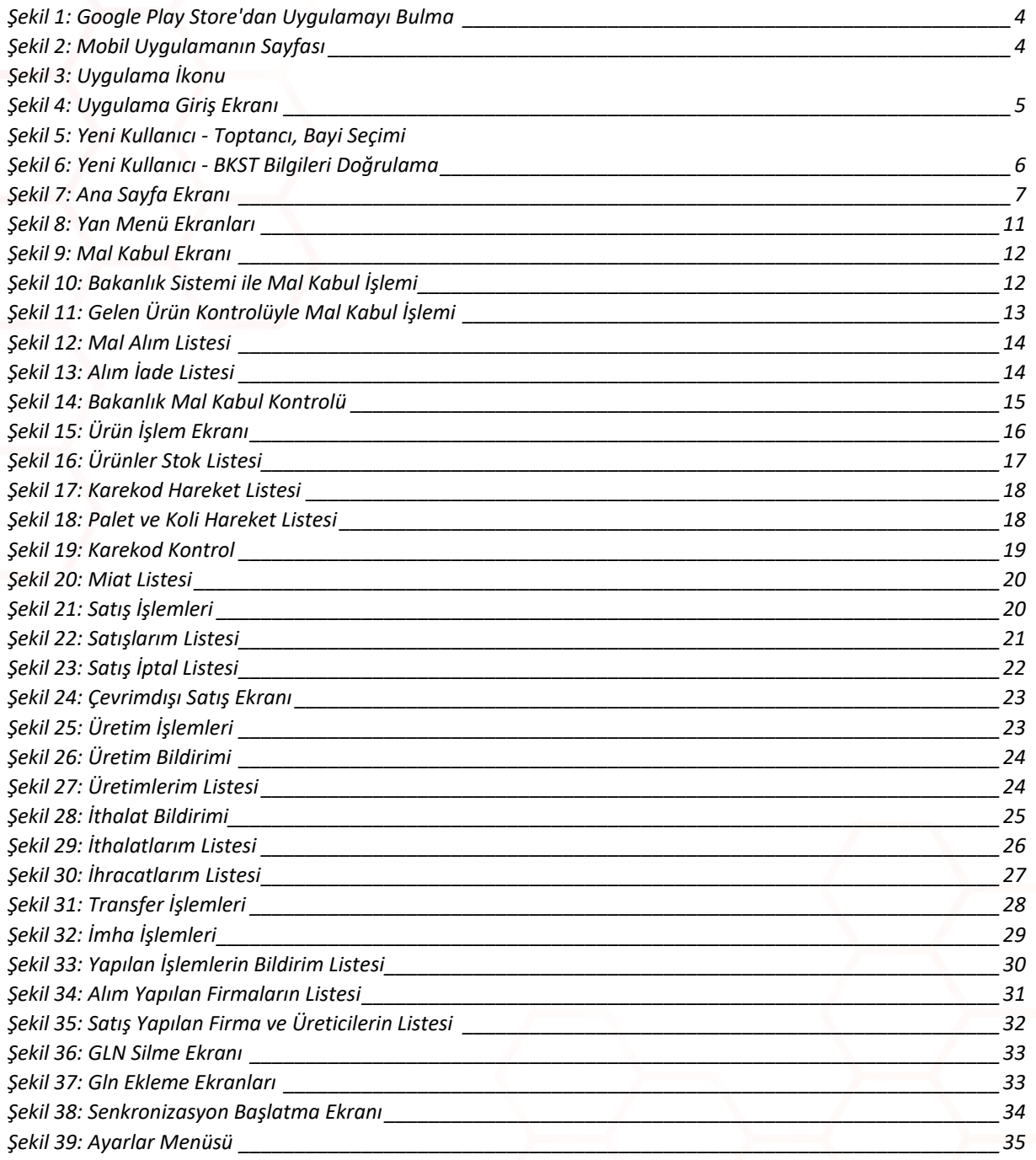

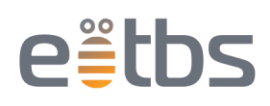

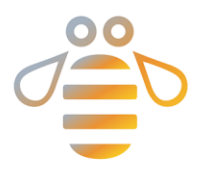

## <span id="page-3-0"></span>1-AMAÇ

Bu belge personel ve kullanıcının E-TBS uygulamasını kolayca öğrenmesi amacıyla hazırlanmıştır.

## <span id="page-3-1"></span>2-SORUMLULAR

Müşteri Hizmetleri: Yeni kullanıcı kaydı oluşturma, ..., gibi başlıklarının oluşturulması, doldurulması ve kontrolünden sorumludur.

Yazılım Ekibi: Oluşturulan başlıkların ve içeriklerin kontrolünden ve geliştirilmesinden sorumludur. Tasarım: Belge düzeni, görseller ve içerik düzenlemeleri ve eklemelerinden sorumludur. Genel Müdür: Kılavuzun kontrol edilmesinden ve onaylanmasından sorumludur.

## <span id="page-3-2"></span>3-GİRİŞ

E-TBS Bitki Koruma Ürünleri Mobil Karekod Bildirim Sistemi, Toptan ve Perakende satışı yapılan karekodlu bitki koruma ürünlerinin bildirimlerini bakanlığa ileten mobil uygulamadır.

Özellikler

- 1- Mal alım bildirimi,
- 2- Satış bildirimi,
- 3- Satış iptal bildirimi,
- 4- Alım iade bildirimi,
- 5- Deaktivasyon bildirimi,
- 6- Depolar Arası Transfer bildirimi,
- 7- Stok takibi,
- 8- Miad kontrolü.

E-TBS, Zirai İlaç Bayileri ve toptancılarının depo, iş yerleri ve araçlarından kolaylıkla bakanlık bildirimi yapabilmeleri için geliştirilmiştir.

(Ek bilgi gerekli: Hangi cihazlar ve hangi sürümler ile uyumlu tam ve detaylı bilgiler)

## <span id="page-3-3"></span>3.1. MOBİL UYGULAMAYI İNDİRME

Tarım Bakanlığı BKST bildirimlerini daha kolay gerçekleştirebilmek için E-TBS Bitki Koruma Ürünleri Mobil Karekod Bildirim Sistemi Android işletim sistemine sahip mobil cihazlarda ve mobil el terminallerinde kullanıma sunulmuştur.

Uygulamayı Google Play Store' dan "E-tbs bitki koruma" yazarak bulabilirsiniz.

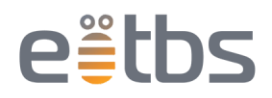

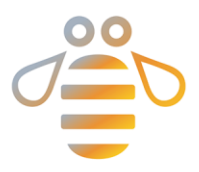

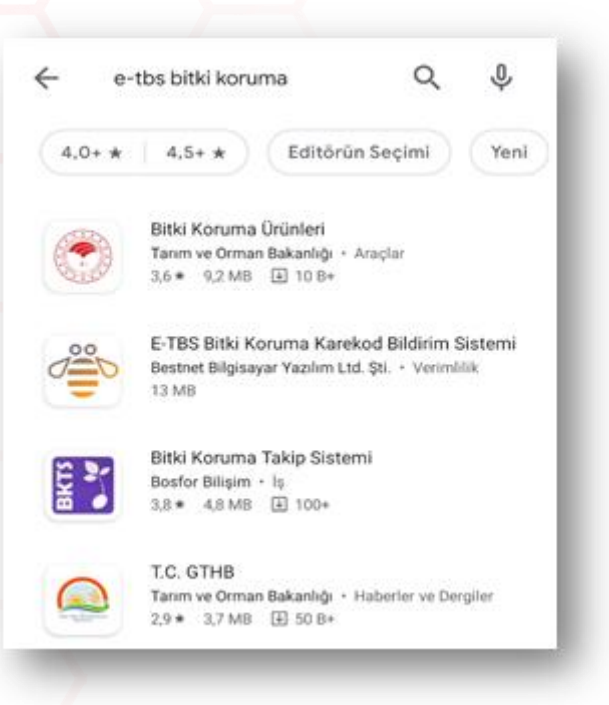

 *Şekil 1: Google Play Store'dan Uygulamayı Bulma*

<span id="page-4-1"></span>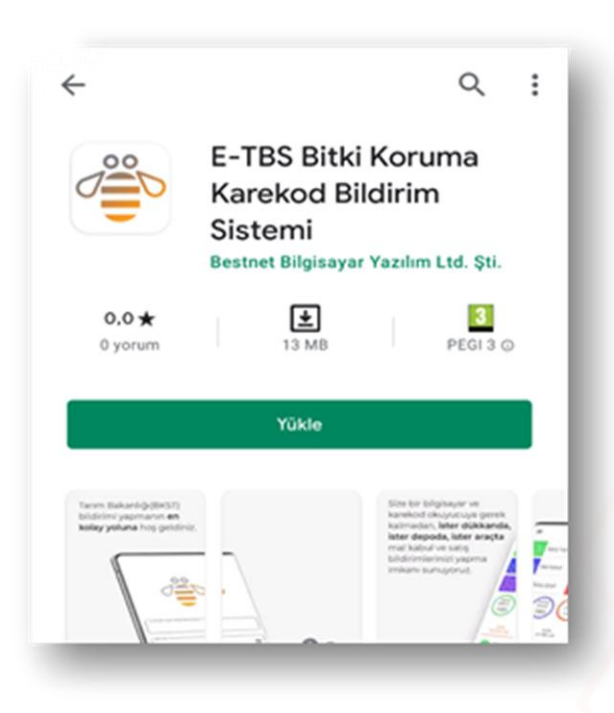

 *Şekil 2: Mobil Uygulamanın Sayfası*

### <span id="page-4-2"></span><span id="page-4-0"></span>3.2. MOBİL UYGULAMAYA GİRİŞ

Uygulamaya giriş yaptığınızda aşağıdaki ana ekrana ulaşırsınız. Her kullanıcı TC Kimlik Numarası veya Vergi Numarası ve oluşturduğu parola ile sisteme giriş yapabilecektir. Yeni kullanıcılar "**Yeni Kullanıcı**"

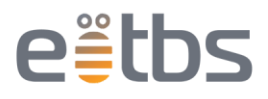

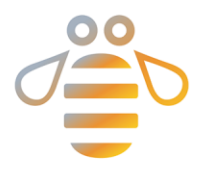

butonunu kullanarak kullanıcı profili ve daha sonra uygulama girişinde kullanacakları parolayı oluşturabilir.

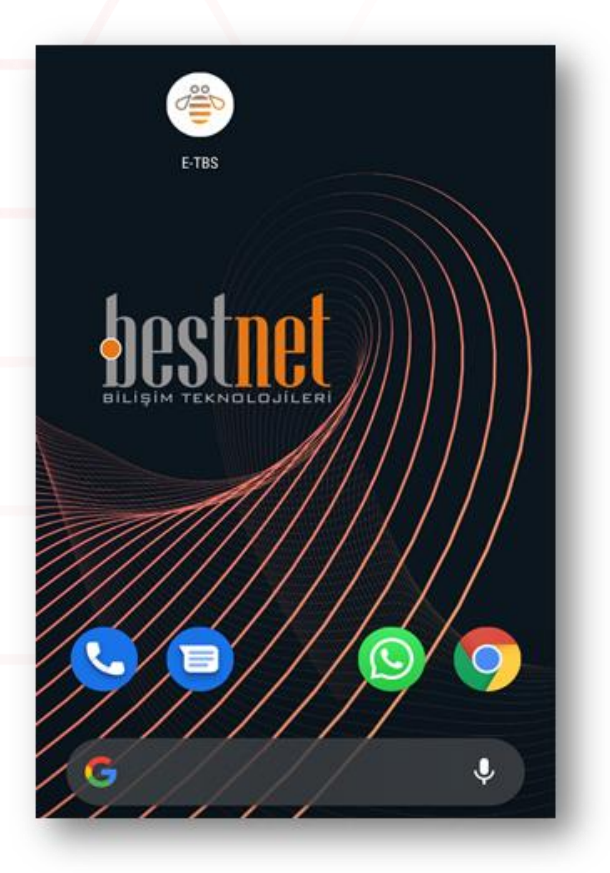

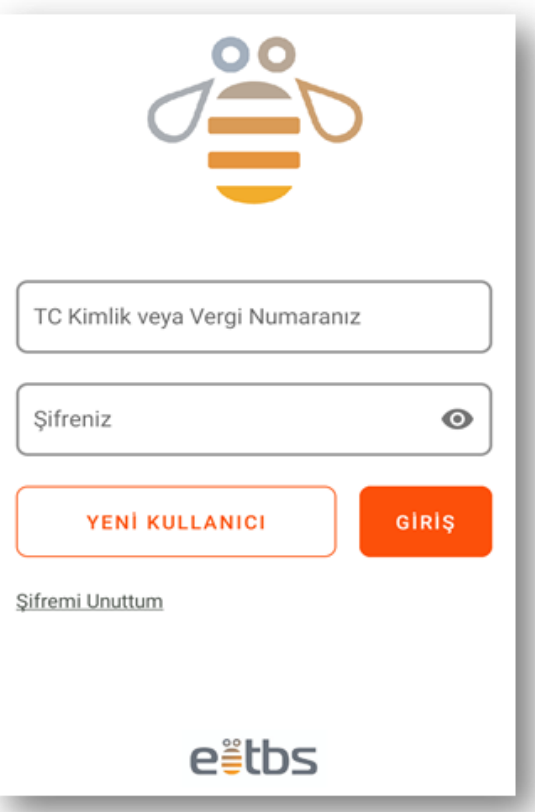

<span id="page-5-1"></span> *Şekil 3: Uygulama İkonu Şekil 4: Uygulama Giriş Ekranı*

### <span id="page-5-0"></span>3.2.1 Yeni Kullanıcı Kaydı Oluşturma

- 1. E-TBS'nin kurulu olduğu cihazda uygulamayı açın.
- 2. Açılış ekranında görünen kimlik bilgileri ve şifre alanının altında bulunan "Yeni Kullanıcı" butonuna dokunun.
- 3. Açılan ekranda "BAYİ" ya da "TOPTANCI" seçeneklerinden birini seçin.
- 4. BKST bakanlık bilgileri bölümünde BKST sistemine giriş yaptığınız TC kimlik numarası ve şifreyi girin.

BKST bakanlık bilgileri bölümünde gerçekleşecek doğrulama sonucu BKST'ye kayıtlı firma bilgileriniz bu bölümde görüntülenir.

- 5. Ad, soyad, e-posta adresi, cep telefonu numarası (numara başında sıfır olmadan) alanlarını doldurun.
- 6. Kvkk sözleşmesini onaylayın.
- 7. "KAYDET" butonuna dokunarak kaydı tamamlayın.
- 8. İletilen "Demo Kullanıcı Kaydı Tamamlandı" mesajını "Tamam" butonuna dokunarak kapatınız.
- 9. Açılan sayfadaki iletişim bilgilerini kullanarak uygulamayı etkinleştirin.
- 10. Aktivasyonu tamamlanan demo E-TBS uygulaması 2 gün süreyle incelenebilir, uygulama içinde 1 mal kabul ve 2 satış işlemi gerçekleştirebilir.

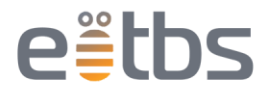

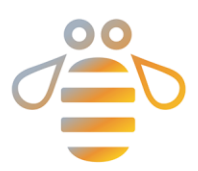

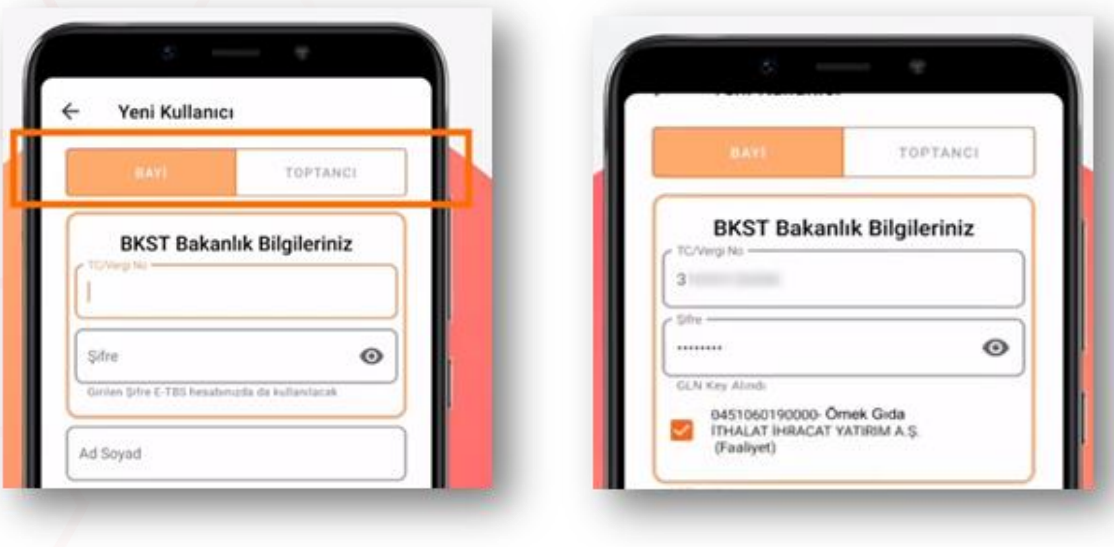

<span id="page-6-2"></span> *Şekil 5: Yeni Kullanıcı - Toptancı, Bayi Seçimi Şekil 6: Yeni Kullanıcı - BKST Bilgileri Doğrulama*

### <span id="page-6-0"></span>3.2.2 Şifremi Unuttum Ekranı

- "Yeni Kullanıcı" butonunun altında yer alan "Şifremi Unuttum" butonuna dokunun.
- E-TBS üyeliği için kullanılan TC kimlik numarası veya vergi numarası belirtilen alana girilerek "GÖNDER" butonuna dokunulur.
- Kayıt için kullanılan e-posta adresine yeni şifre gönderilecektir.

## <span id="page-6-1"></span>4. UYGULAMA KULLANIMI

Gerekli bilgilerin doğru bir şekilde girilmesi halinde kullanıcı sisteme girebilecektir.

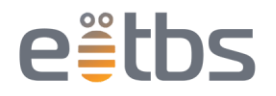

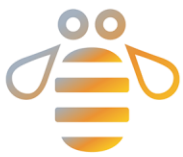

<span id="page-7-0"></span>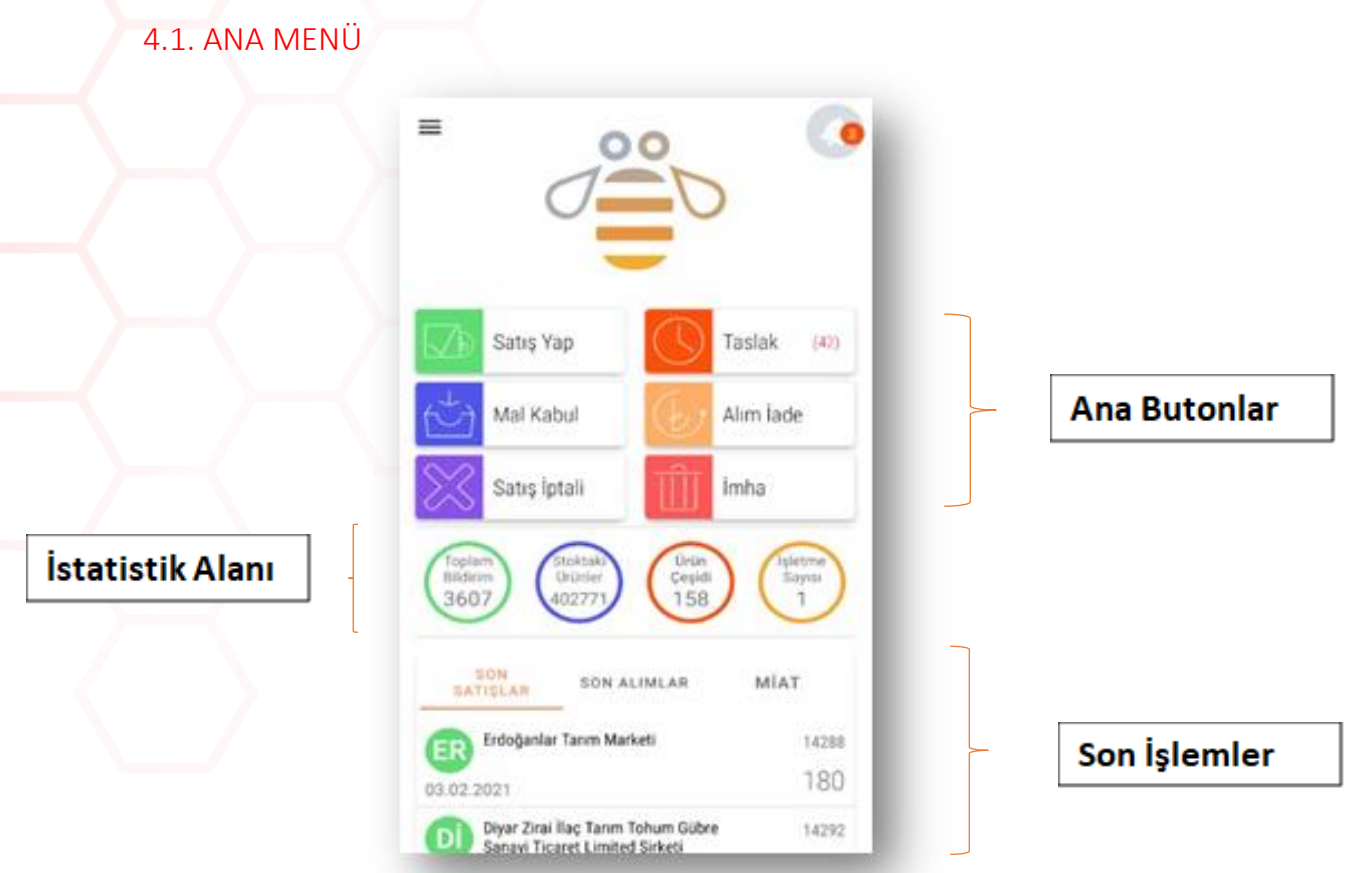

<span id="page-7-2"></span> *Şekil 7: Ana Sayfa Ekranı*

### <span id="page-7-1"></span>4.1.1. Ana Butonlar

Ana sayfada renkli ikonlarla belirtilmiş 6 farklı fonksiyon ile E-TBS kullanıcılarının kolayca işlem yapması için oluşturulmuş butonlardır.

Satış Yap: Doğrudan satış belgesi oluşturmak için kullanabileceğiniz kısa yoldur.

Mal Kabul: Bakanlık Mal Kabul belgeleri listesini getirir.

Satış İptali: Son 2 hafta içindeki satışları listeler, satış belgeleri içerisinden biri seçilip satış iptaline çevrilebilir.

Taslaklar: Uygulama içerisinde oluşturduğunuz bütün türlerdeki belgeleri taslaklarını gösteren ekranı açan kısa yoldur. Eğer yanında bir sayı belirtilmemiş ise taslakta olan belgeniz yok anlamına gelir.

Alım İade: Ürün iade belgesi için seçebileceğiniz son 2 haftanın alım belgelerini listeler. Açılan ekranda hiç belge görünmüyor ise veya elle işlem yapmak istiyorsanız "Yeni Belge Oluştur" butonunu kullanabilirsiniz.

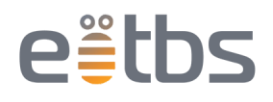

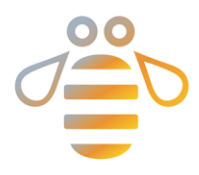

İmha: Deaktivasyon & İmha belgesi oluşturabileceğiniz ekrana yönlendiren kısayoldur.

### *4.1.1.1. Mal Kabul*

#NasılYaparım | Mal alımı nasıl yaparım? <https://youtu.be/2SJF1f708B0> #NasılYaparım | Diğer Platformlardan Yaptığım Mal Alımı E-TBS'de Nasıl Güncellenir? <https://youtu.be/ZwIU2nI50co>

- 1. Uygulama ana sayfasında "Mal Kabul butonuna dokunun.
- 2. "Bakanlık Mal Kabul" ekranında belirli bir tarih aralığı belirleyerek söz konusu dönemdeki tüm irsaliyelerinizi sorgulatın.
- 3. Listelenen irsaliyelerden "Bekliyor" uyarısı bulunan herhangi birine dokunarak bir irsaliye detayına girin.
- 4. İrsaliye içeriğini "Palet", "Koli" ve "Ürün" sayısı olarak görüntüleyebileceğiniz gibi "Ürünleri Göster" butonuyla içeriğini inceleyebilirsiniz.
- 5. "Bakanlık Bildirimi Yap" butonuyla bildiriminizi gerçekleştirin.
- 6. Liste görünümüne geri dönüldüğünde "Bekliyor" yazılı uyarı alanı "Bildirildi" olarak değişecektir.
- 7. Daha önce başka platformlar üzerinden aldığınız irsaliyeleriniz listede "bekliyor" olarak gözükecektir, irsaliyelerin üzerine 3 sn basılı tutarsanız "belgeniz güncelleştiriliyor" yazısı ile karşılaşacaksınız, güncelleme bittikten sonra bekleyen irsaliye listeden çıkarılacaktır.

### *4.1.1.2. Satış*

#NasılYaparım | SKT'si Yaklaşan Ürünlerin Satışı Nasıl Yapılır? <https://youtu.be/NZFZuNXk3-8> #NasılYaparım | Satış Nasıl Yaparım? - 3 (Elle Karekod Giriş) <https://youtu.be/B96X6qh90YE>

Uygulama içinde 3 farklı yoldan satış yapılabilmektedir. Bunlar, kamera ile karekod okutma, ürün listesinden seçim ve elle ürün barkod numarası yazma.

### Karekod Okutma

#NasılYaparım | Satış Nasıl Yaparım? - 2 (Karekod Okutma) <https://youtu.be/IbD5Zjfyol4>

- 1. Uygulama ana sayfasında "Satış Yap" butonuna dokunun.
- 2. Karekod okuyucu otomatik açılacaktır.
- 3. Ürünlerinize ait karekodları kameranız veya el terminalinizin lazer okuyucusuna okutun. Satış yapılacak üretici ya da firmaya ait bilgileri girin.
- 4. "Bakanlık Bildirimi" butonuna dokunun
- 5. Açılan onay sayfasından bildirim onayını vermek için "TAMAM" butonunu geri dönüp tekrar kontrol etmek için "GERİ DÖN" butonunu kullanın.
- 6. Onay verildikten sonra sistem otomatik olarak listeleme ekranına dönecektir. Bildirim yapılırken uyarı alanı "İşleniyor" şeklinde görüntülenir. Bildirim tamamlandığında ise uyarı ekranı "Bildirildi" olarak değişecektir.

### Listeden Seçim

#NasılYaparım | Satış Nasıl Yaparım? -1 (Liste Seçimi) <https://youtu.be/8x5BDGauQPU>

- 1. Uygulama ana sayfasında "Satış Yap" butonuna dokunun.
- 2. Açılan okuyucu ekranında "LİSTE" butonuna dokunun.
- 3. Ürünlerinize ait karekodlar açılan sayfada listelenmektedir.

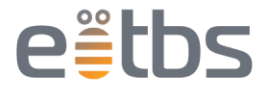

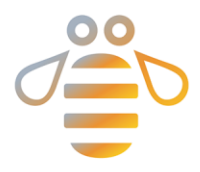

- 4. \*\* Bu listede aynı zamanda son kullanım tarihi yaklaşan ürünler filtrelenebilmektedir. \*\*Ürüne ait karekod, ürünlere ait koli veya palet seçimi de yapabilirsiniz.
- 5. Seçimler tamamlandıktan sonra satış yaptığınız kişilere ait bilgileri girin.
- 6. "Bakanlık Bildirimi" butonuna dokunun
- 7. Açılan onay sayfasından bildirim onayını vermek için "TAMAM" butonunu geri dönüp tekrar kontrol etmek için "GERİ DÖN" butonunu kullanın.
- 8. Onay verildikten sonra sistem otomatik olarak listeleme ekranına dönecektir. Bildirim yapılırken uyarı alanı "İşleniyor" şeklinde görüntülenir. Bildirim tamamlandığında ise uyarı ekranı "Bildirildi" olarak değişecektir.

### *4.1.1.3. Satış İptali*

#NasılYaparım | Satış İptali Nasıl Yapılır? <https://youtu.be/swZ24HjKmtQ>

- 1. Uygulama ana sayfasında "Satış İptali" butonuna dokunun.
- 2. Son 2 hafta içerisinde yapılan satışlar ekrana gelecektir.
- 3. İptal etmek istediğiniz satış belgesine tıklayın.
- 4. Ekranda satış yaptığınız ürünler gelecektir. İçerisinde çıkarmak istediğiniz ürün varsa üzerine basılı tutun. Açılan onay sayfasından bildirim onayını vermek için "TAMAM" butonunu geri dönüp tekrar kontrol etmek için "GERİ DÖN" butonunu kullanın.
- 5. İptal notunu yazarak "Bakanlık Bildirimi" butonuna dokunun.
- 6. Açılan onay sayfasından bildirim onayını vermek için "TAMAM" butonunu geri dönüp tekrar kontrol etmek için "GERİ DÖN" butonunu kullanın.
- 7. Onay verildikten sonra sistem otomatik olarak listeleme ekranına dönecektir. Bildirim yapılırken uyarı alanı "İşleniyor" şeklinde görüntülenir. Bildirim tamamlandığında ise uyarı ekranı "Bildirildi" olarak değişecektir.
- 8. Son 2 haftalık satış listesinde iptal edeceğiniz satış yok ise " YENİ BELGE OLUŞTUR" butonuna tıklayın.
- 9. Ürünlerinize ait karekodları kameranız veya el terminalinizin lazer okuyucusuna okutun. Satış iptali yapılacak üretici ya da firmaya ait bilgileri girin.
- 10. Belge No bölümüne Satış belgesindeki belge numarasını girin.
- 11. Bildirimi onaylayarak satış iptalini tamamlayın.

### *4.1.1.4. Alım İade*

#NasılYaparım | Alım İade Nasıl Yapılır? <https://youtu.be/d8llZtqrIyo>

- 1. Uygulama ana sayfasında "Alım İade" butonuna dokunun.
- 2. Son 2 hafta içerisinde yapılan alışlar ekrana gelecektir.
- 3. İade etmek istediğiniz alım belgesine tıklayın.
- 4. Ekranda alım yaptığınız ürünler gelecektir. İçerisinde çıkarmak istediğiniz ürün varsa üzerine basılı tutun. Açılan onay sayfasından bildirim onayını vermek için "TAMAM" butonunu geri dönüp tekrar kontrol etmek için "GERİ DÖN" butonunu kullanın.
- 5. İade Sebebini yazarak "Bakanlık Bildirimi" butonuna dokunun.
- 6. Açılan onay sayfasından bildirim onayını vermek için "TAMAM" butonunu geri dönüp tekrar kontrol etmek için "GERİ DÖN" butonunu kullanın.
- 7. Onay verildikten sonra sistem otomatik olarak listeleme ekranına dönecektir. Bildirim yapılırken uyarı alanı "İşleniyor" şeklinde görüntülenir. Bildirim tamamlandığında ise uyarı ekranı "Bildirildi" olarak değişecektir.

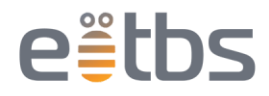

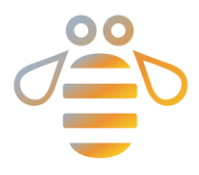

- 8. Son 2 haftalık alım listesinde iade edeceğiniz alım yok ise " YENİ BELGE OLUŞTUR" butonuna tıklayın.
- 9. Ürünlerinize ait karekodları kameranız veya el terminalinizin lazer okuyucusuna okutun. Alım iadesi iptali yapılacak firmaya ait bilgileri girin.
- 10. Belge No bölümüne Alım belgesindeki belge numarasını girin.
- 11. Bildirimi onaylayarak alım iadesini tamamlayın.

### <span id="page-10-0"></span>4.1.2. İstatistik Alanı

Toplam Bildirim: İşletmenize ait GLN'leriniz üzerinden bugüne kadar gerçekleştirilmiş bütün bildirimlerin sayısı gösterir.

Stoktaki Ürünler: İşletmenizdeki GLN numaranıza kayıtlı olan stok miktarını gösterir. Üzerine dokunduğunuzda "Ürünler Stok Listesi" ekranını açar

Ürün Çeşidi: Stoğunuzda kayıtlı olan ürünlerin çeşit sayısını gösterir. Burası da ayrıca "Ürünler Stok Listesi" için bir kısa yol görevi görmektedir.

İşletme Sayısı: Uygulamada kullandığınız GLN numaralarının sayısını gösterir. Üzerine dokunarak "GLN Key Ekle" ekranını açabilirsiniz.

### <span id="page-10-1"></span>4.1.3. Son İşlemler

Son Satışlar: En son gerçekleştiren satışların listelendiği sekmedir. Detay kartı üzerine bastığınızda belge içeriğindeki ürün ve adet bilgileri açılır. Eğer kartı sağdan sola doğru kaydırırsanız "Tekrarla" ve "İptal" butonlarının geldiğini görebilirsiniz. "Tekrarla" butonuna bastığınızda seçtiğiniz belgedeki alıcıyla beraber yeni bir satış belgesi oluşturabilirsiniz. "İptal" butonu ise belgeyi satış iptali belgesine çevirmenize yardımcı olur.

Son Alımlar: Yakın zamanda gerçekleştirilen alımların belgelerinin listelendiği sekmedir.

Miat: Son kullanma Tarihi geçen veya yaklaşan (Son 30 gün) karekodların bulunduğu sekmedir. Karekodlar GTIN numaralarına, uygulamada ekli bulunan GLN lere ve zaman dilimlerine göre gruplanmış halde listelenir. Son kullanma tarihi geçen ürünler arka planı kırmızı şekilde gösterilir. Ürüne bastığınızda karekodların listelendiği sayfa açılır. Eğer sola kaydırırsanız "İmha" ve "Satış" butonları açılır. "İmha" butonu ile son kullanma tarihi geçen ve yaklaşan ürünün gruplanmış karekodları ile yeni "Deaktivasyon & İmha" belgesi oluşturalabilir. "Satış" düğmesi sadece son kullanma tarihi yaklaşan ürünler için çalışır ve seçili üründeki karekodlar ile yeni belge oluşturmanızı sağlar.

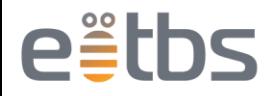

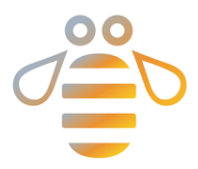

## <span id="page-11-0"></span>4.2. YAN MENÜ

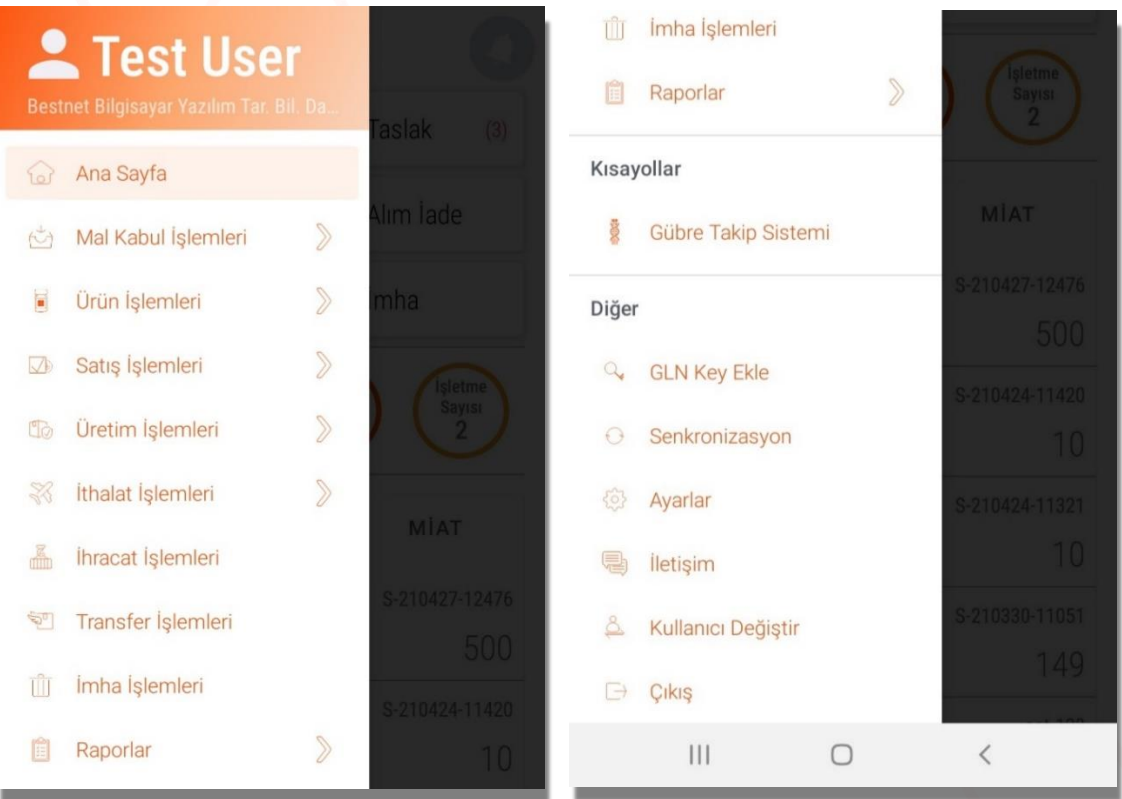

<span id="page-11-2"></span> *Şekil 8: Yan Menü Ekranları*

Burger menü (yan menü) üzerinde Satış, mal Alım, Satış İptali ve Alım iadesi işlemlerinin detayları bulunmaktadır.

### <span id="page-11-1"></span>4.2.1. Ana Sayfa

Ana Butonların ve son işlemlerin olduğu ekrana yönlendirir.

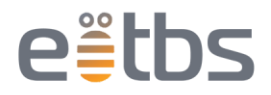

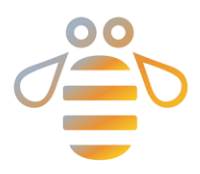

### <span id="page-12-0"></span>4.2.2. Mal Kabul İşlemleri

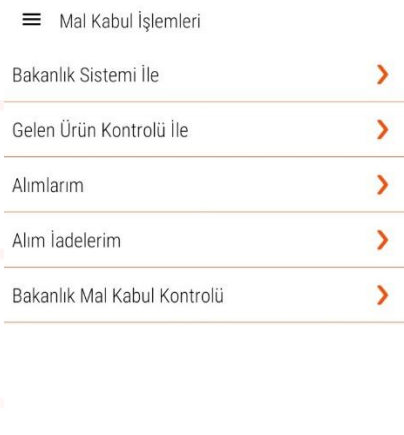

<span id="page-12-1"></span>*Şekil 9: Mal Kabul Ekranı*

### *4.2.2.1. Bakanlık Sistemiyle;*

Bu menüye girdiğinizde bakanlıktan direkt olarak alınan mal alım belgelerini listeleyebilirsiniz. Buradaki belgeler detay sayfasında karekodları göstermez sadece belgeye ait bilgileri ve ürün isimlerini gösterir. Buradan girilen detay ekranında "Bakanlık Bildirimini Yap" düğmesine basmanınız durumunda, mal kabul otomatik yapılır.

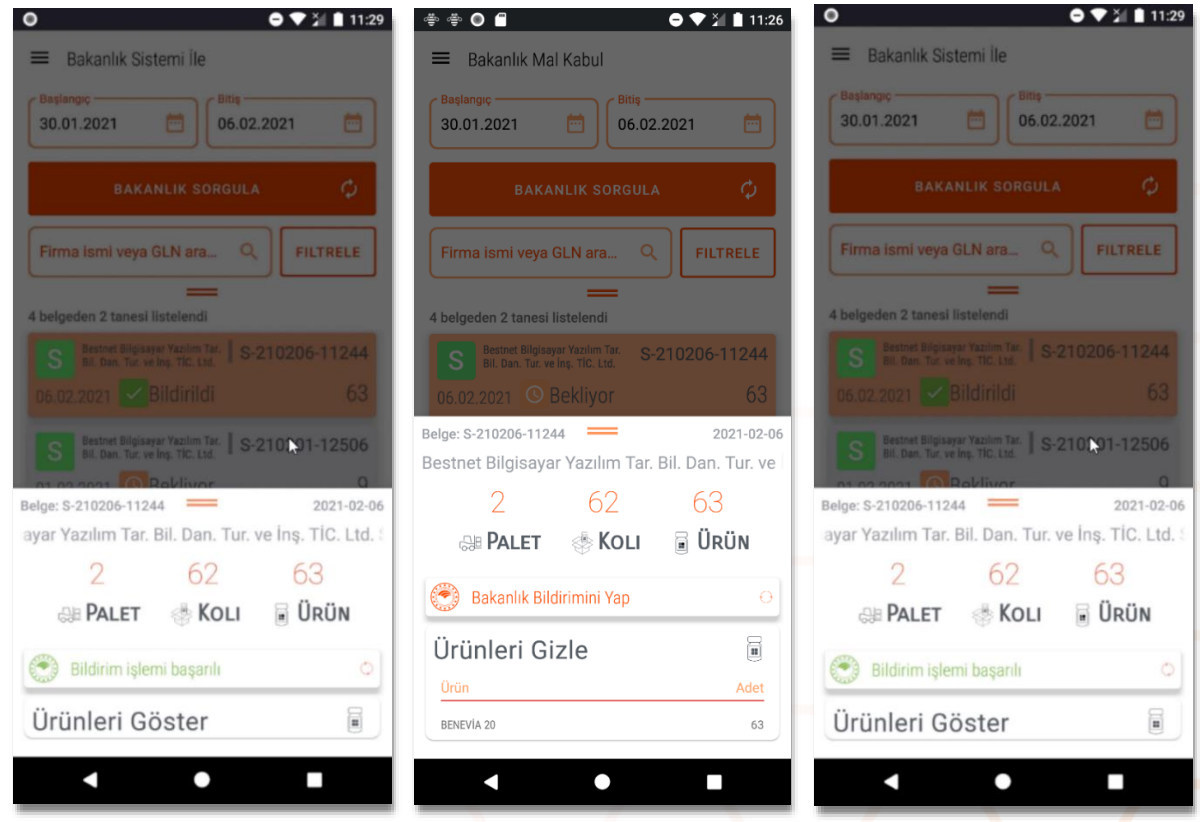

<span id="page-12-2"></span> *Şekil 10: Bakanlık Sistemi ile Mal Kabul İşlemi*

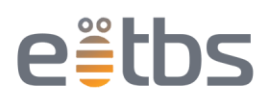

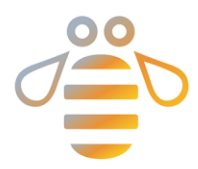

### *4.2.2.2. Gelen Ürün Kontrolüyle;*

Gelen Ürün Kontrolü ile yapılan mal kabulü işlem akışı bkst sistemindeki işleyişle benzer şekildedir. Mal kabulünü yapmak istediğiniz ürünleri uygulamaya taratmanız gerekmektedir. Siz karekod tarattıkça belge içerisinde ürünler listelenecektir.

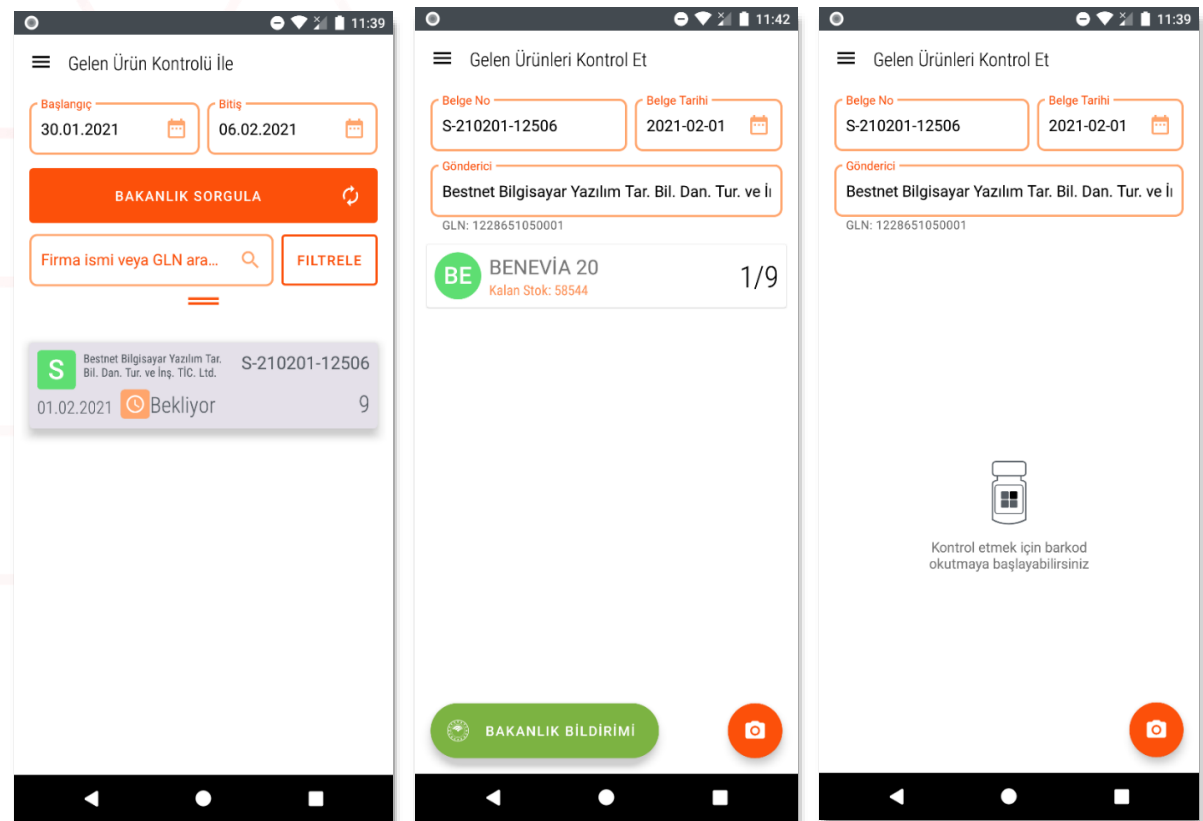

<span id="page-13-0"></span> *Şekil 11: Gelen Ürün Kontrolüyle Mal Kabul İşlemi*

### *4.2.2.3. Alımlarım;*

Belirlediğiniz zaman aralığındaki gerçekleştirilmiş mal alımlarını listeler.

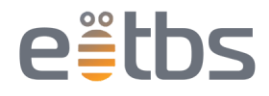

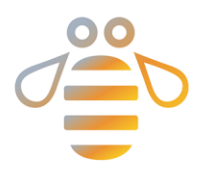

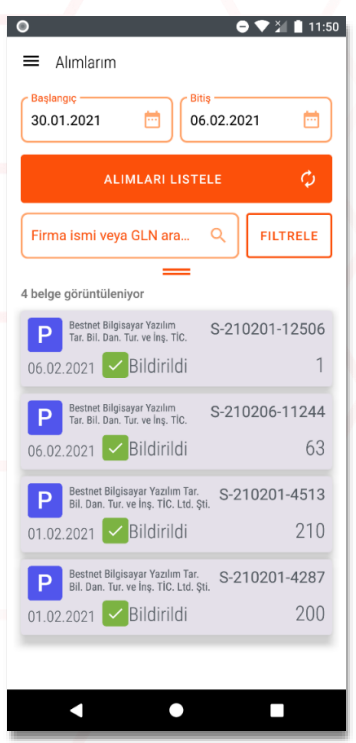

<span id="page-14-0"></span> *Şekil 12: Mal Alım Listesi*

### *4.2.2.4. Alım İadelerim;*

İadesi yapılmış olan belgeleri listeler bu ekranda "Talep Ekle" düğmesine basarak yeni iade belgesi oluşturabilirsiniz.

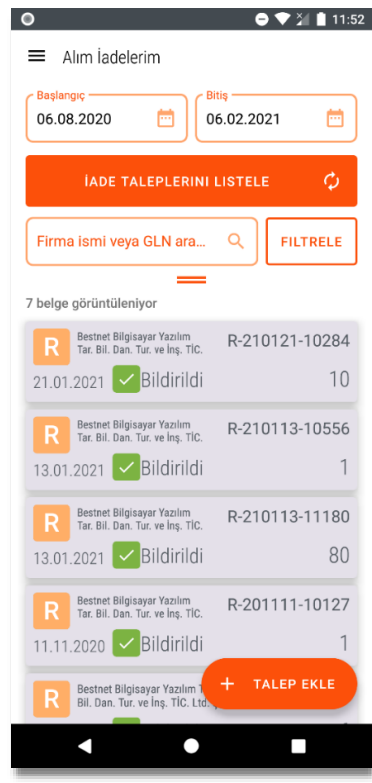

<span id="page-14-1"></span>*Şekil 13: Alım İade Listesi*

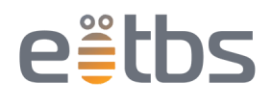

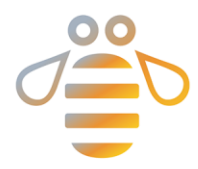

### *4.2.2.5. Bakanlık Mal Kabul Kontrolü;*

Bu bölüm mal kabulü eksik/parçalı yapılmış veya yapılamamış belgeleri listeler. Bu ekrandaki yükleme süresi bakanlık sunucularından karekod düzeyinde kontrol yapıldığı için oldukça uzundur. Seçilen tarih aralığını kısa tutmanız önerilir. Detay ekranına girdiğinizde daha önce mal kabulü yapılmış karekodlar hariç tutularak ürün bazlı gruplanmış karekodları görebilirsiniz. Açılan belge bakanlığa bildirmeye hazır olarak gelmektedir detayları kontrol edip bakanlık bildirimini gerçekleştirebilirsiniz.

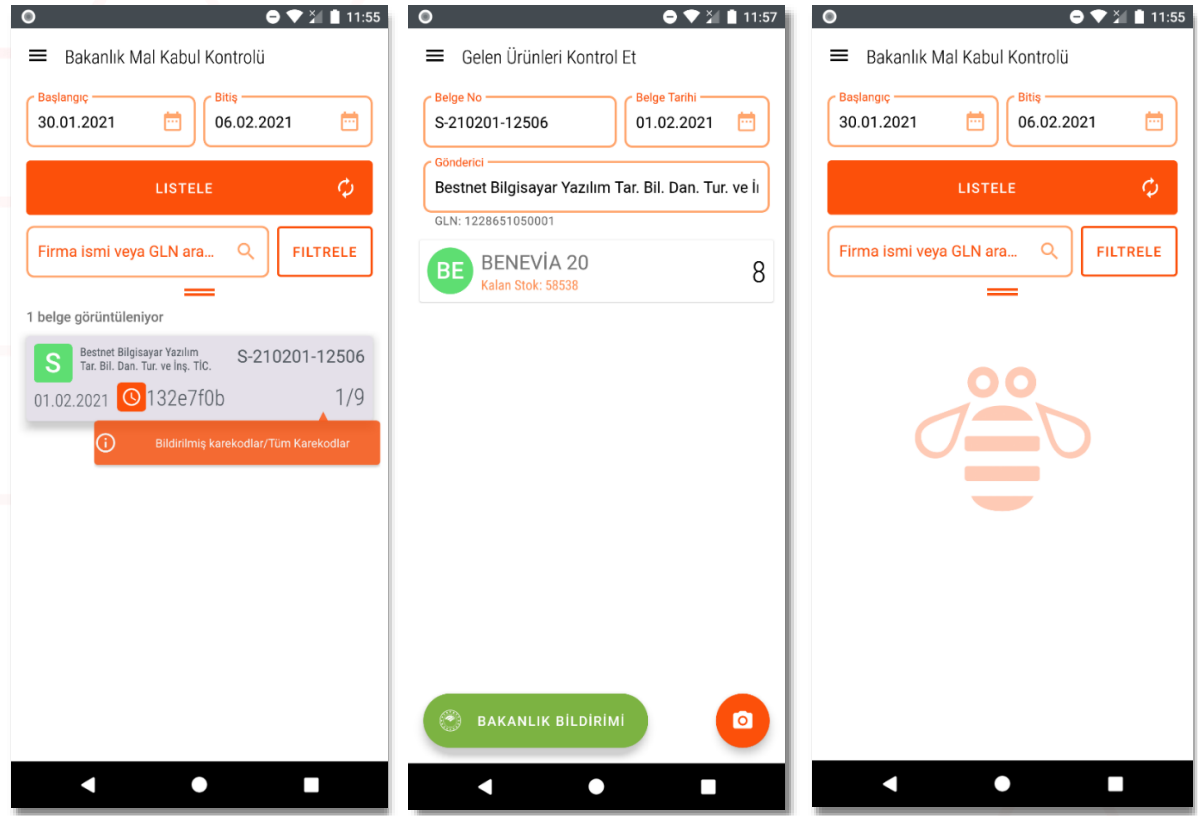

<span id="page-15-0"></span> *Şekil 14: Bakanlık Mal Kabul Kontrolü*

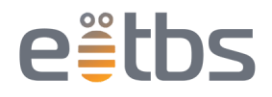

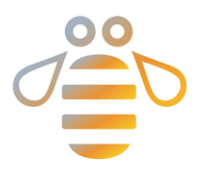

## <span id="page-16-0"></span>4.2.3. Ürün İşlemleri

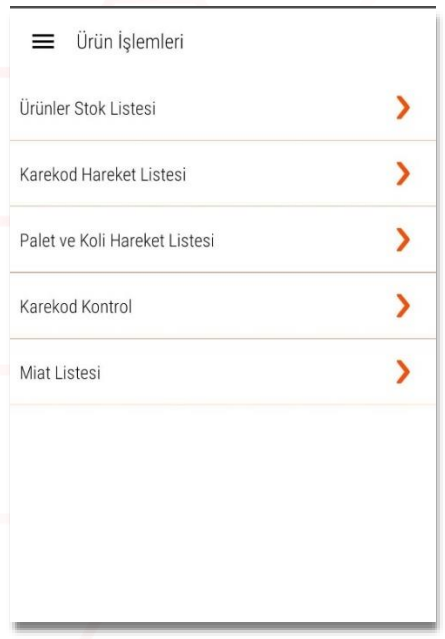

<span id="page-16-1"></span> *Şekil 15: Ürün İşlem Ekranı*

### *4.2.3.1. Ürün Stok Listesi;*

İşletmenizdeki GLN numaralarına kayıtlı olan ürünlerin stok listesini gösterir. Sağ üstteki butonu kullarak ürün listesinin csv formatında çıktısını alabilirsiniz. Ürün detayına girdiğinizde iki sekmeli bir ekran açılır: "Hareket Listesi" ve "Palet Koli Listesi". Hareket Listesi seçilen ürünün stok hareketlerini işlenen belgeler üzerinde gösterir. Palet Koli Listesinde ürünün kayıtlı olduğu palet ve koli listesini görebilirsiniz.

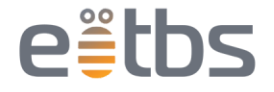

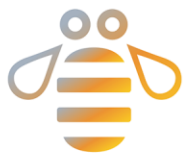

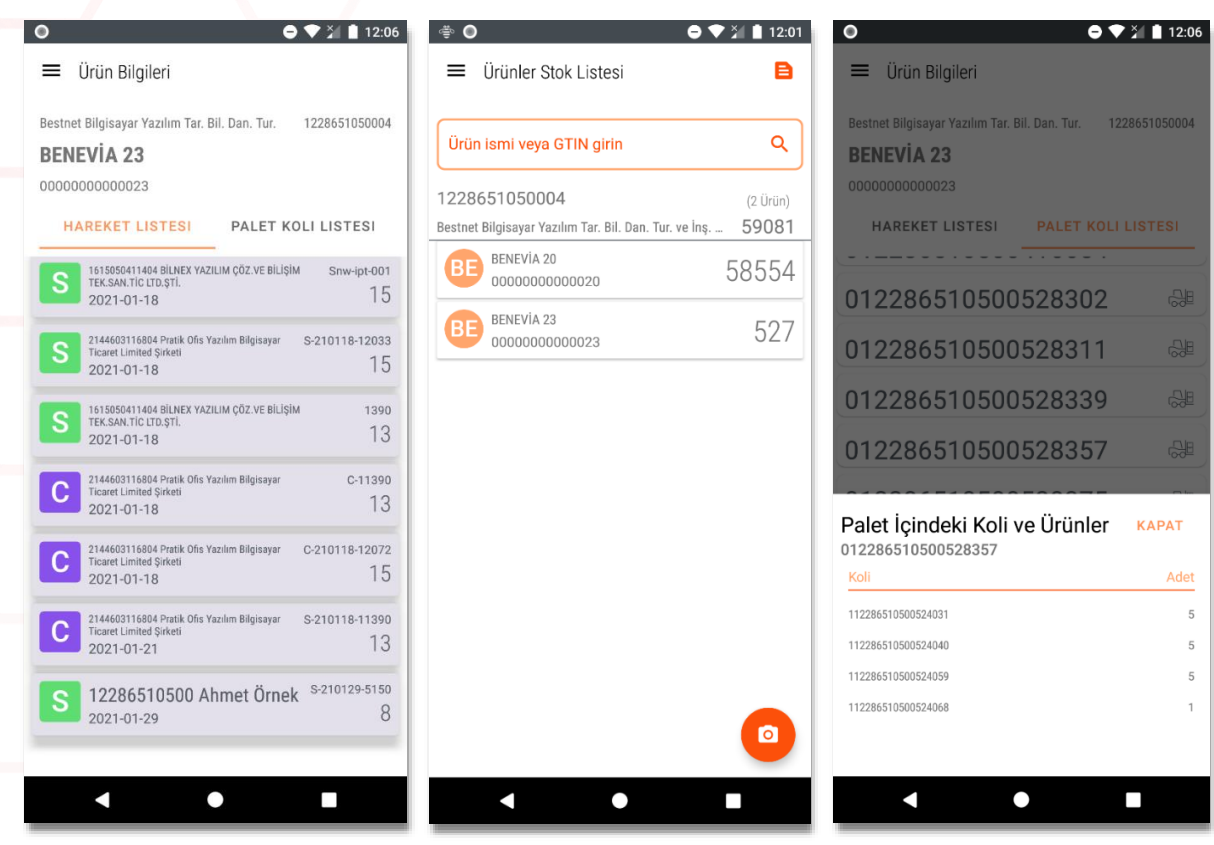

<span id="page-17-0"></span> *Şekil 16: Ürünler Stok Listesi*

### *4.2.3.2. Karekod Hareket Listesi;*

Herhangi bir sebep ile sorun yaşadığınız bir karekodun hareket listesini buradan kontrol edebilirsiniz. Okuttuğunuz karekodun hangi belgeler ile stoğunuza girdiğini veya stoğunuzdan çıktığını görebilirsiniz.

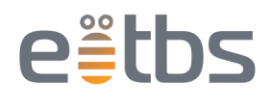

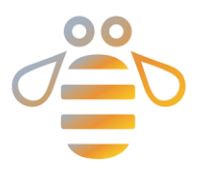

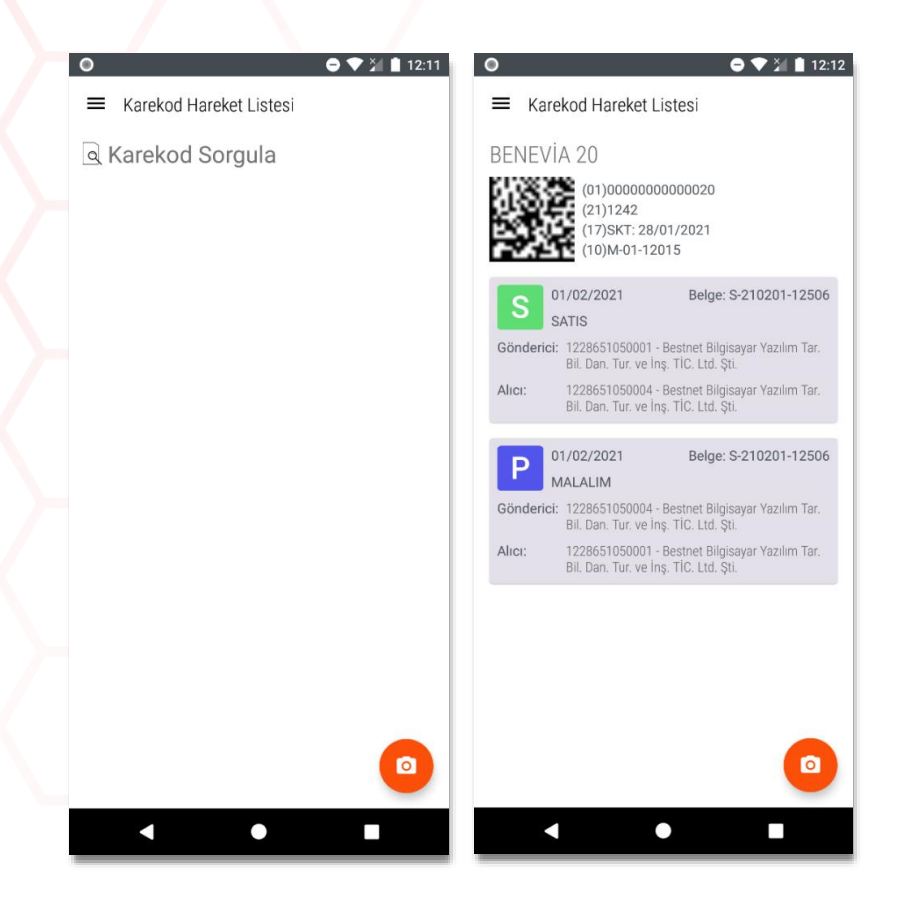

*Şekil 17: Karekod Hareket Listesi*

### <span id="page-18-0"></span>*4.2.3.3. Palet ve Koli Hareket Listesi;*

Sorun yaşadığınız palet veya kolilerin işlem geçmişini kontrol edebileceğiniz ekrandır. Palet veya Koli barkodu okutuğunuzda içerisindeki ürünün ismine, adedine ve hareket listesine erişebilirsiniz.

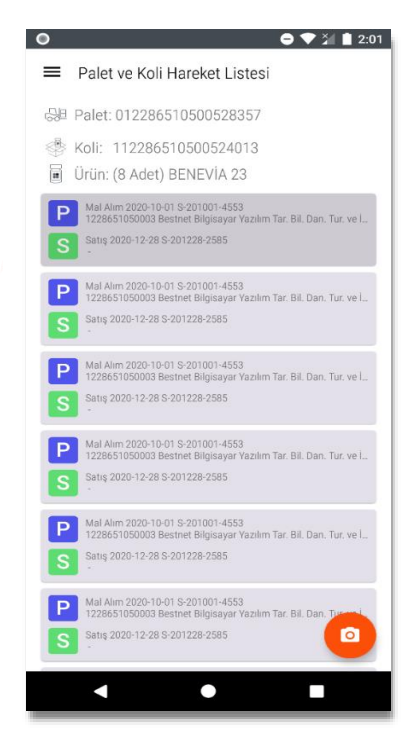

*Şekil 18: Palet ve Koli Hareket Listesi*

<span id="page-18-1"></span>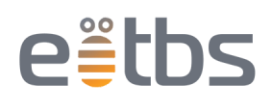

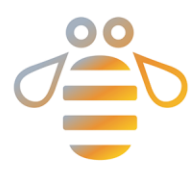

### *4.2.3.4. Karekod Kontrol;*

Bu ekrandan stok kontrolü yapabilirsiniz. Karekodlar okuttuğunuzda ürünler isim bazlı gruplanır ve ürünlerden birini seçtiğinizde açılan ekranda ürünün kalan stoğununun yanında taranan ürünlerin sayısını ve henüz okutmadığınız ürünlerin sayısını göreceksiniz.

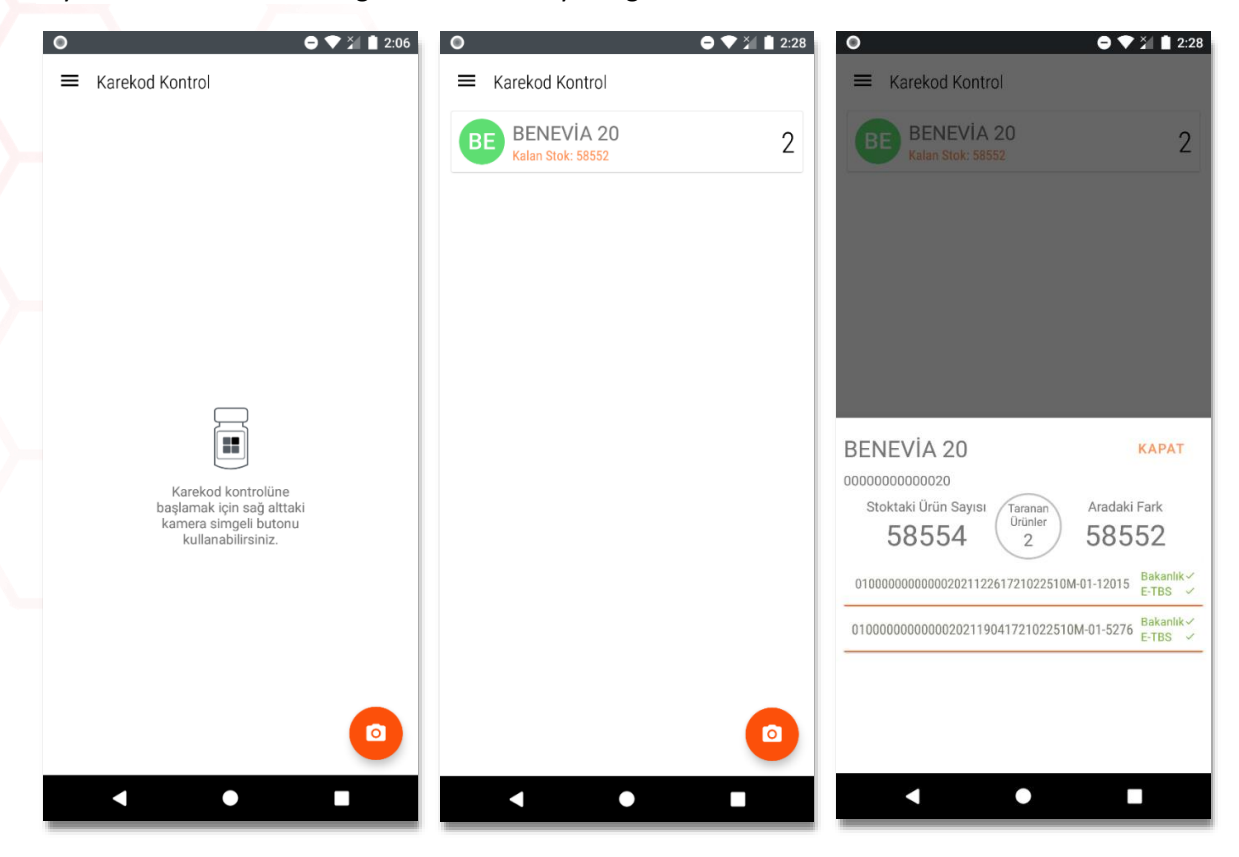

<span id="page-19-0"></span>*Şekil 19: Karekod Kontrol*

### *4.2.3.5. Miat Listesi;*

GLN, Ürün ve tarih bazlı gruplanmış şekilde son kullanma tarihi yaklaşan ve geçmiş ürünleri listeler. Aynı ürün son kullanma tarihi yaklaşan ve geçen olarak 2 farklı detay kartı ile gösterilir. Detay kartna bastığınızda ürün karekodları yanında Data-Matrix biçimli 2 boyutlu karekod ile gösterilir. Eğer kartı sola kaydırırsanız Satış ve İmha butonunu görebilirsiniz. Buradaki kısım anasayfadaki miat bölümü ile aynı şekilde çalışmaktadır. (Bkz: sayfa 9)

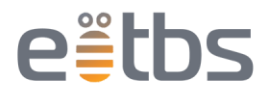

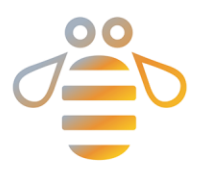

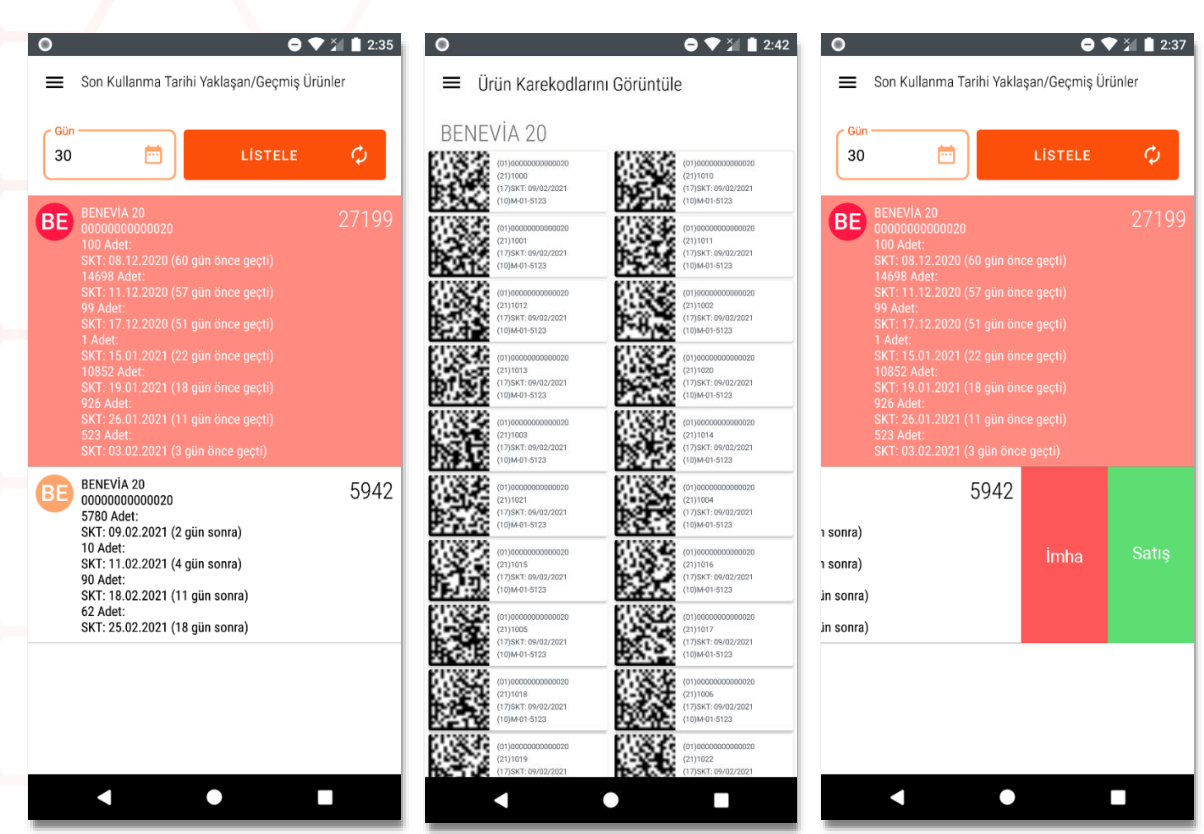

<span id="page-20-1"></span>*Şekil 20: Miat Listesi*

## <span id="page-20-0"></span>4.2.4. Satış İşlemleri

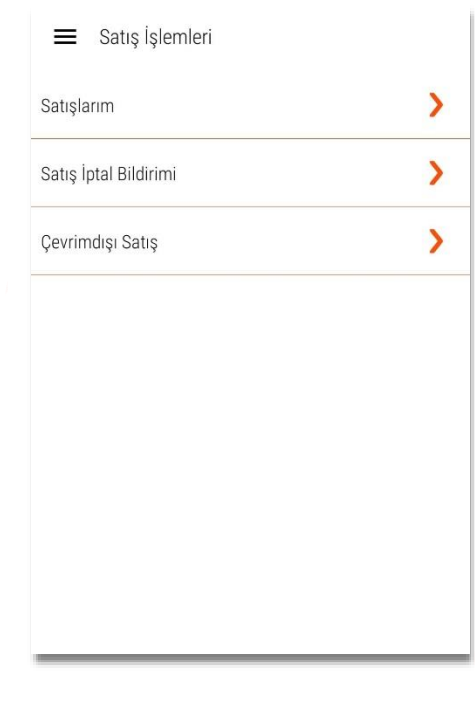

<span id="page-20-2"></span>*Şekil 21: Satış İşlemleri*

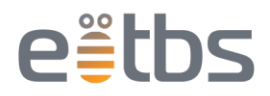

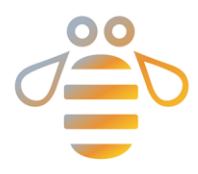

## *4.2.4.1. Satışlarım;*

Firma ve üreticilere yaptığınız satışların taslak ve bakanlığı bildirim yapılmış belgelerini listeler.

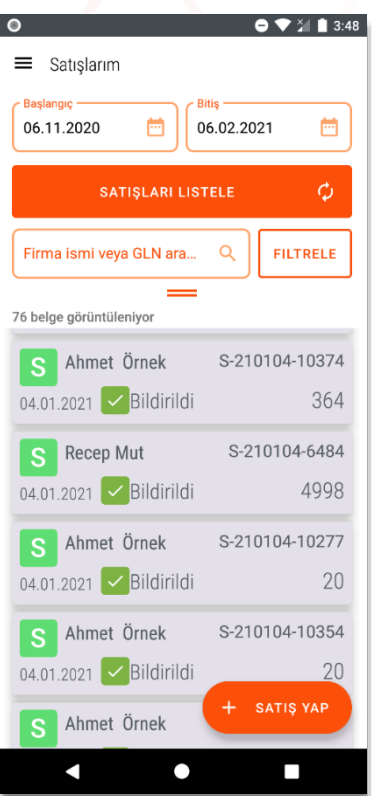

<span id="page-21-0"></span> *Şekil 22: Satışlarım Listesi*

*4.2.4.2. Satış İptal Bildirimi;* Satış iptali belgeleri listelenir.

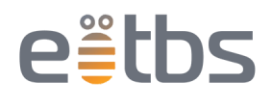

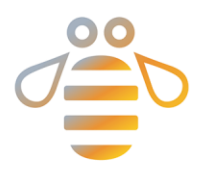

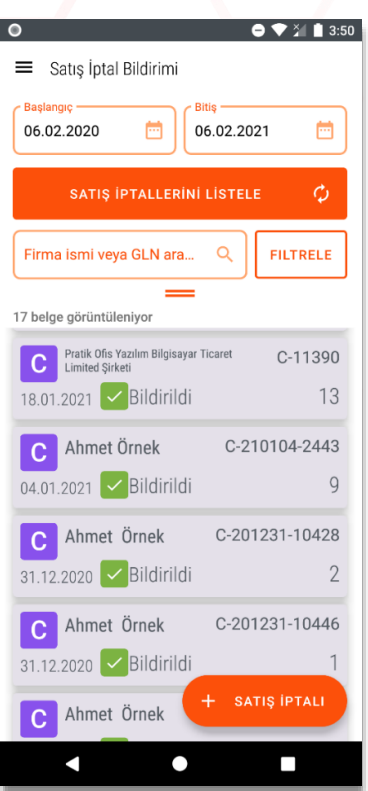

### <span id="page-22-0"></span>*Şekil 23: Satış İptal Listesi*

## *4.2.4.3. Çevrimdışı Satış;*

İnternet olmadığında oluşturduğunuz çevirimdışı belgeleri listeyeleyebileceğiniz ve yeni bir belge oluşturabileceğiniz ekranı açar.

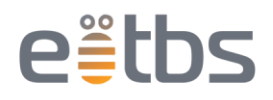

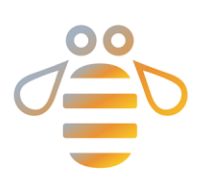

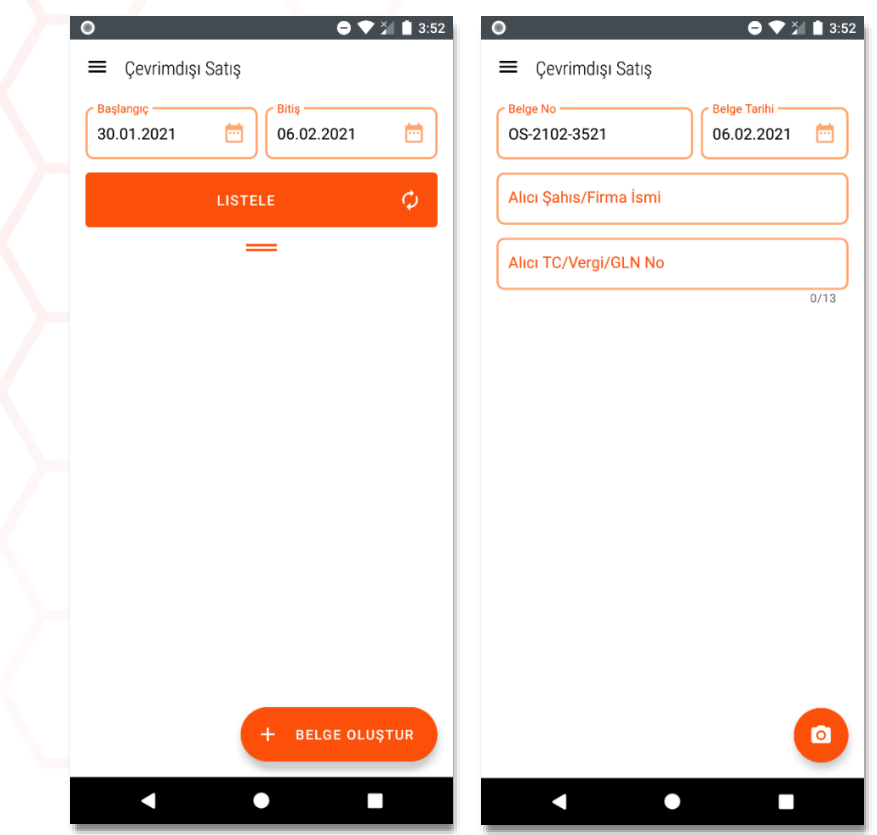

<span id="page-23-1"></span>*Şekil 24: Çevrimdışı Satış Ekranı*

## <span id="page-23-0"></span>4.2.5. Üretim İşlemleri

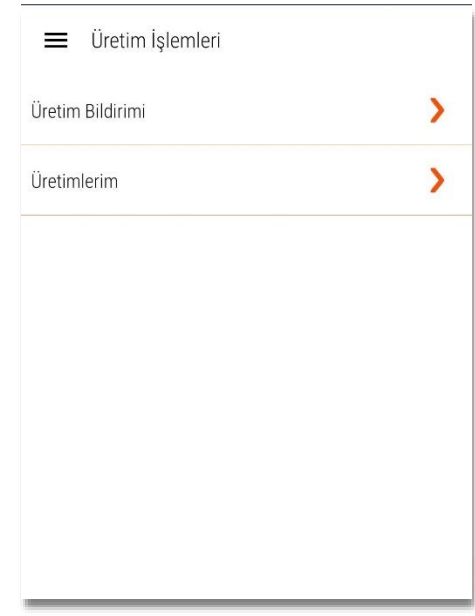

<span id="page-23-2"></span>*Şekil 25: Üretim İşlemleri*

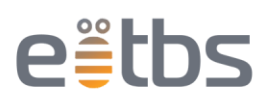

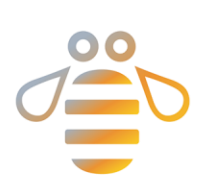

## *4.2.5.1. Üretim Bildirimi;*

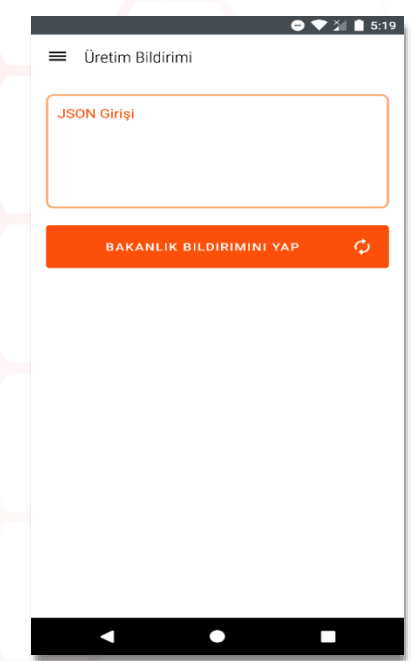

<span id="page-24-0"></span>*Şekil 26: Üretim Bildirimi*

## *4.2.5.2. Üretimlerim;*

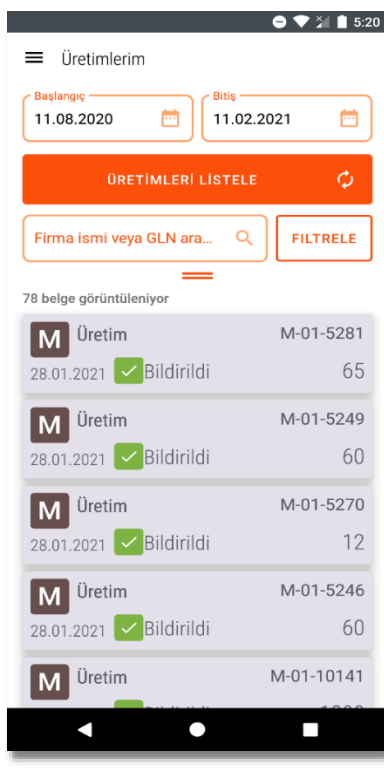

<span id="page-24-1"></span>*Şekil 27: Üretimlerim Listesi*

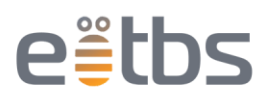

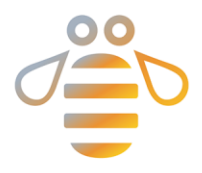

## <span id="page-25-0"></span>4.2.6. İthalat İşlemleri

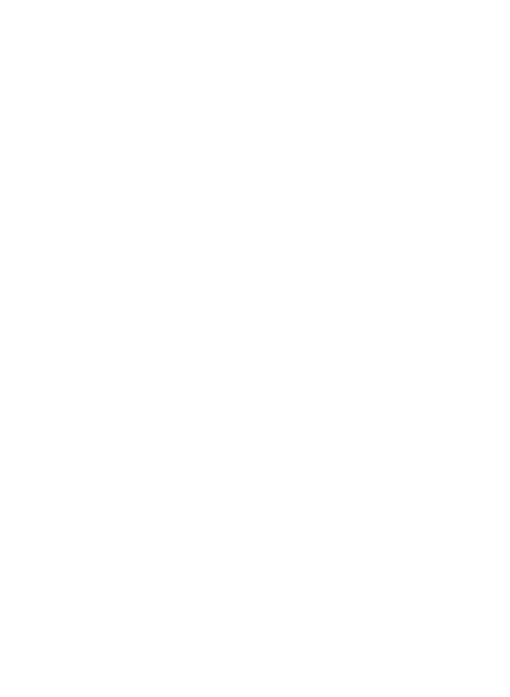

### *4.2.6.1. İthalat Bildirimi;*

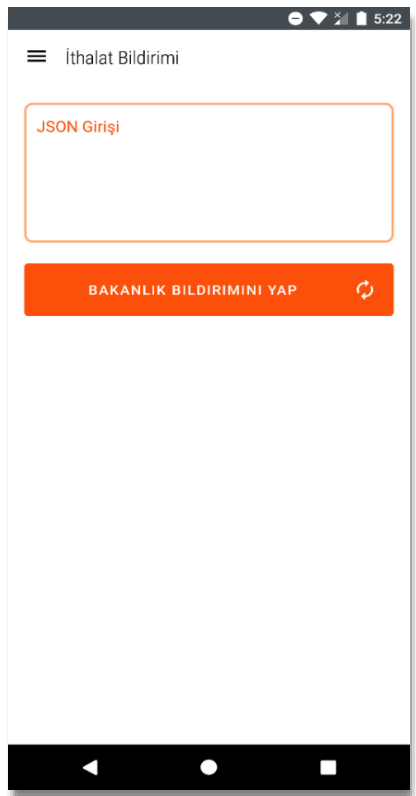

<span id="page-25-1"></span>*Şekil 28: İthalat Bildirimi*

### *4.2.6.2. İthalatlarım;*

Seçilen tarih aralığı arasında gerçekleştirdiğiniz İthalat işlemlerini listeler.

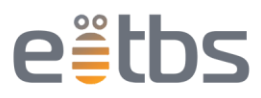

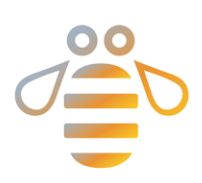

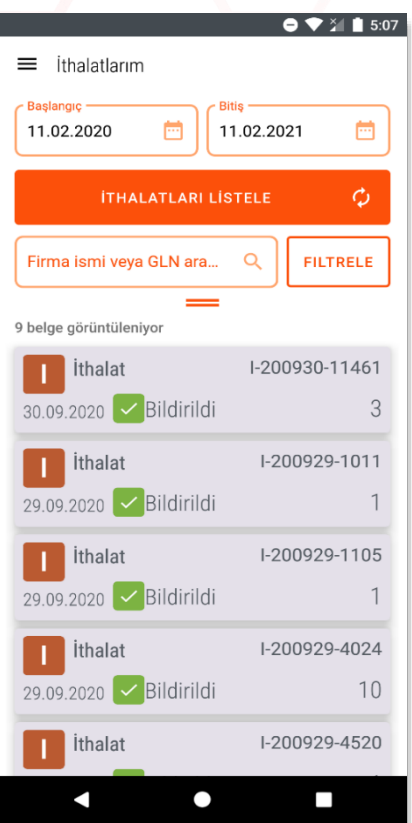

<span id="page-26-1"></span>*Şekil 29: İthalatlarım Listesi*

## <span id="page-26-0"></span>4.2.7. İhracat İşlemleri

### *4.2.7.1. İtracatlarım;*

Seçilen tarih aralığı arasında gerçekleştirdiğiniz İhracat işlemlerini listeler.

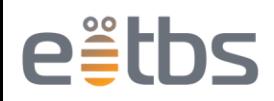

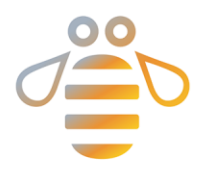

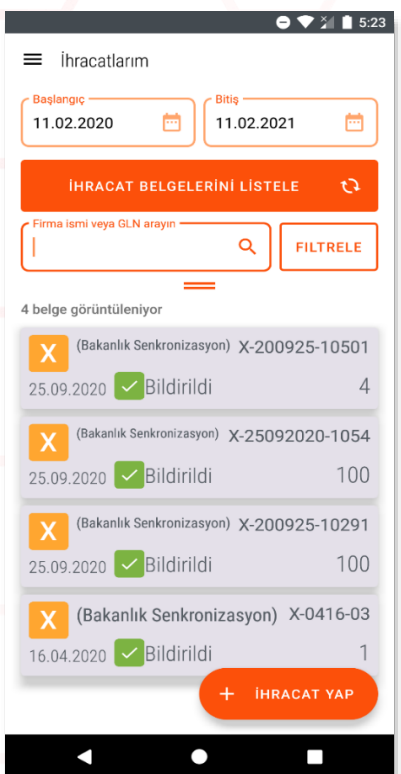

<span id="page-27-1"></span>*Şekil 30: İhracatlarım Listesi*

## <span id="page-27-0"></span>4.2.8. Transfer İşlemleri

### *4.2.8.1. Transferlerim;*

Depolarınız arası gerçekleştirdiğiniz transfer işlemlerini listeler.

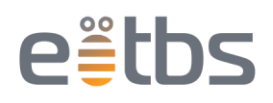

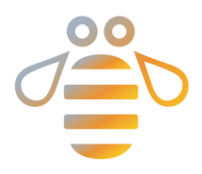

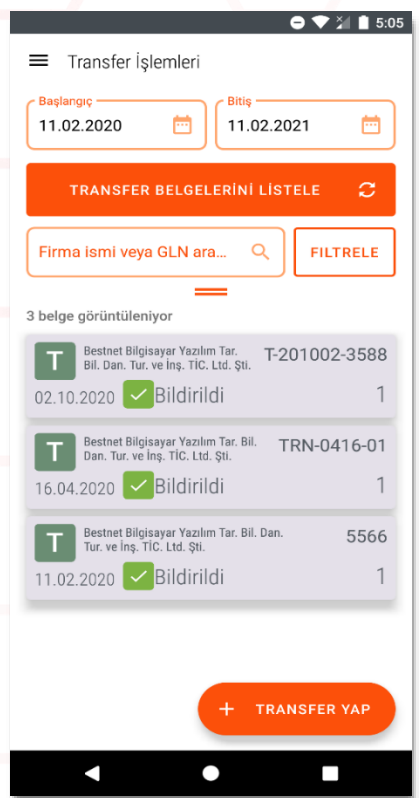

<span id="page-28-1"></span>*Şekil 31: Transfer İşlemleri*

## <span id="page-28-0"></span>4.2.9. İmha İşlemleri

Gerçekleştirdiğiniz deaktivasyon & imha işlemlerini listeler.

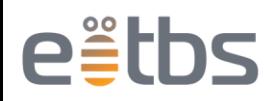

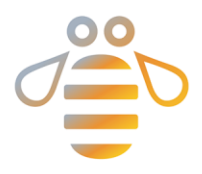

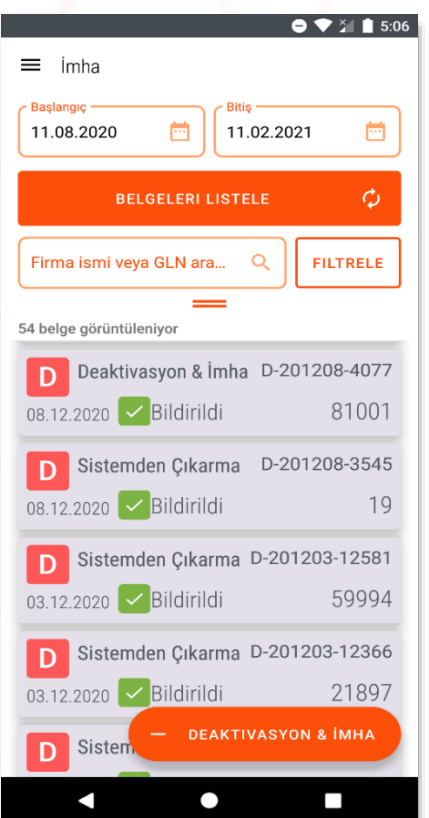

<span id="page-29-1"></span>*Şekil 32: İmha İşlemleri*

### <span id="page-29-0"></span>4.2.10. Raporlar

## *4.2.10.1. Bildirim Listesi;*

Bu ekranda BKST sisteminde oluşturduğunuz verilen tarih aralığındaki bütün türlerdeki belgeleri listeleyebilirsiniz.

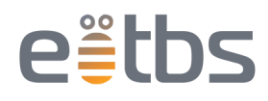

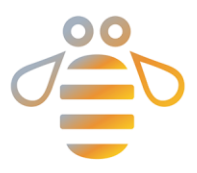

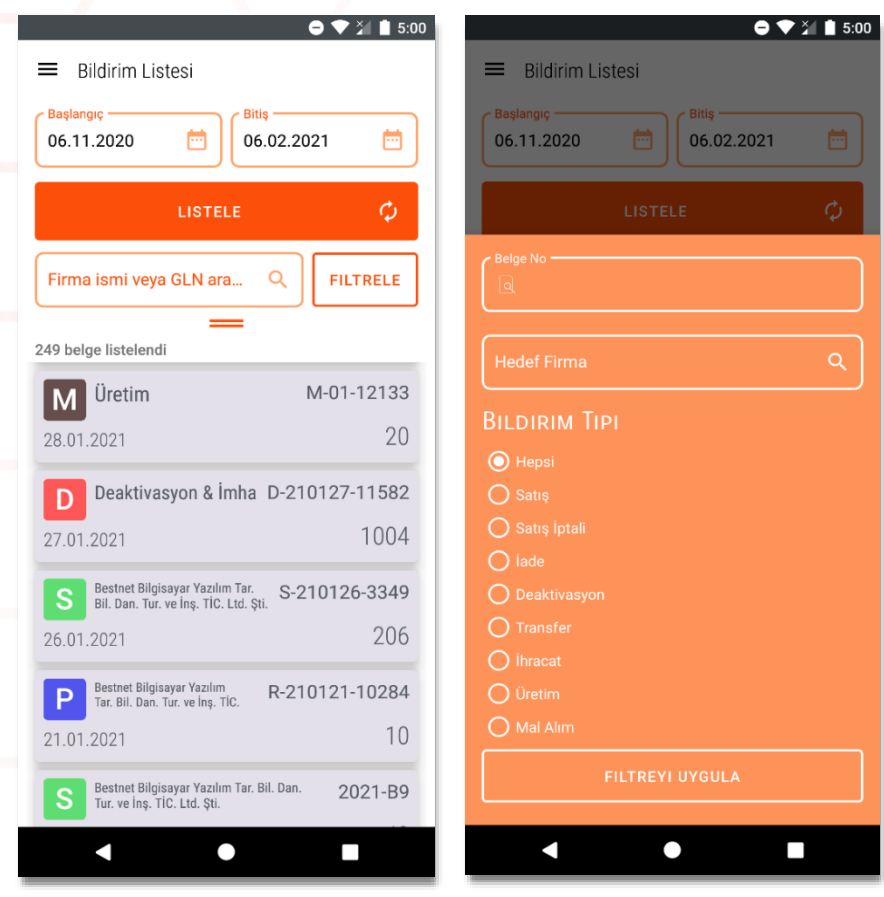

<span id="page-30-0"></span> *Şekil 33: Yapılan İşlemlerin Bildirim Listesi*

### *4.2.10.2. Satıcı Listesi;*

Mal Alımı yaptığınız firmalarını listesini getirir. Firma seçimi yapmanız halinde seçtiğiniz tarih aralığındaki belgeleri listeleyen bir ekran açılır.

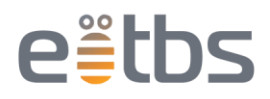

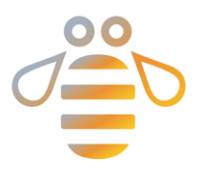

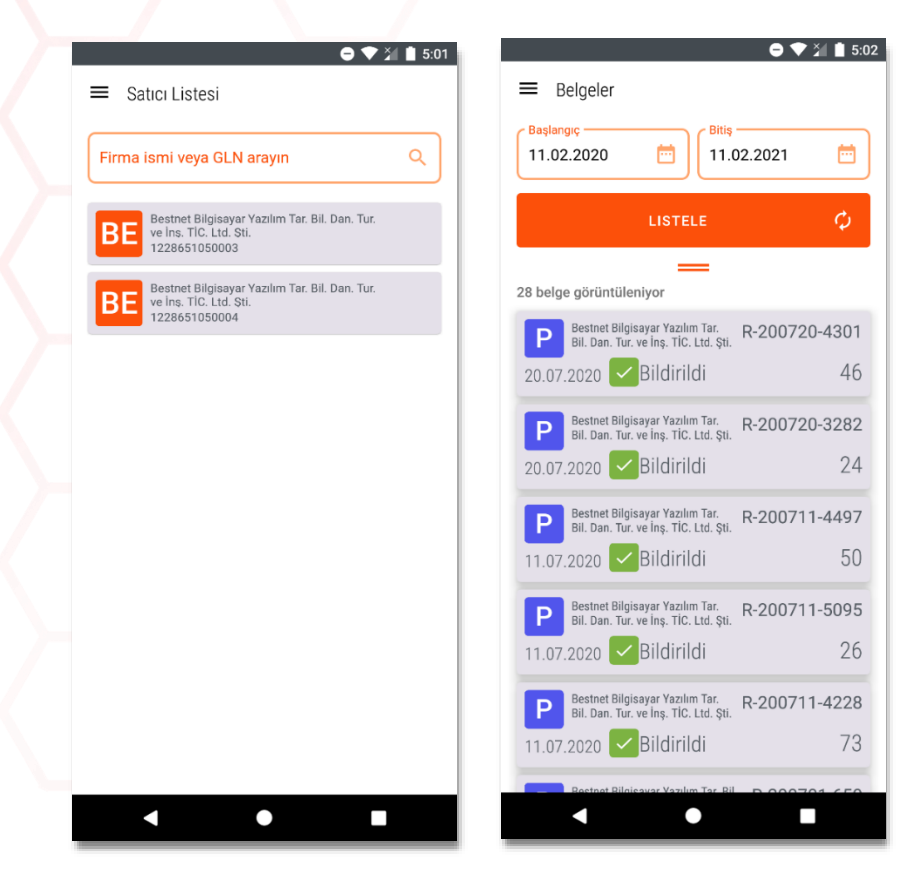

 *Şekil 34: Alım Yapılan Firmaların Listesi*

### <span id="page-31-0"></span>*4.2.10.3. Alıcı Listesi;*

Çıkış işlemi gerçekleştirdiğiniz firmaların ve kişilerin listesini getirir. Seçim yapmanız halinde seçtiğiniz tarih aralığındaki belgeleri listeleyen bir ekran açılır.

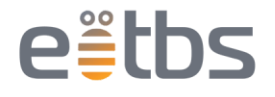

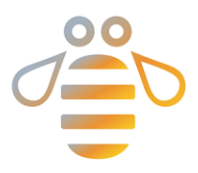

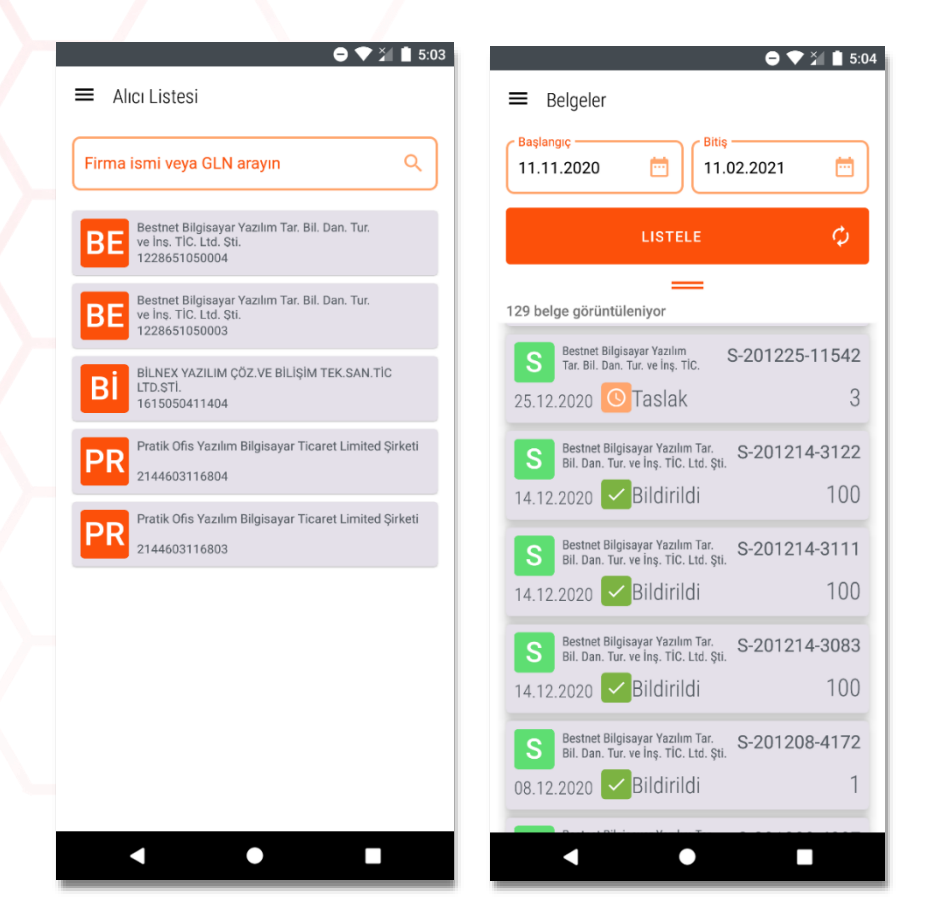

*Şekil 35: Satış Yapılan Firma ve Üreticilerin Listesi*

### <span id="page-32-3"></span><span id="page-32-0"></span>4.2.11. Gübre Takip Sistemi

Tarım Bakanlığı Gübre takip sisteminin mobil uygulamasına yönlendirir.

### <span id="page-32-1"></span>4.2.12. Yönetici

Firma yazılım bölümünün kullanımı için ayrılmıştır.

### <span id="page-32-2"></span>4.2.13. Gln Key Ekle

#NasılYaparım | GLN Key Nasıl Yenilenir? <https://youtu.be/DmtR8wWSWOo>

Gln veya Key numaranız değiştiği zaman bu bölüme gelip değiştirebilirsiniz. Mevcut Gln'yi silmek için üzerine basılı tutun, çıkan pencereye silme sebebinizi belirtin.(örn; gln değişikliği). Yeni Gln eklemek için " +" Butonuna tıklayın, açılan pencerede " ? " işaretine tıklaryın, yeni bir pencere açılacaktır, BKST sistemine giriş yaptığınız TC kimlik numarası ve şifreyi girin ve Gln listesini getir butonuna tıklayın.

BKST bakanlık bilgileri bölümünde gerçekleşecek doğrulama sonucu BKST'ye kayıtlı firma bilgileriniz bu bölümde görüntülenir.

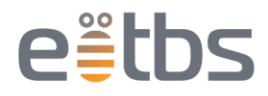

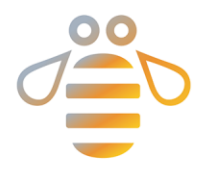

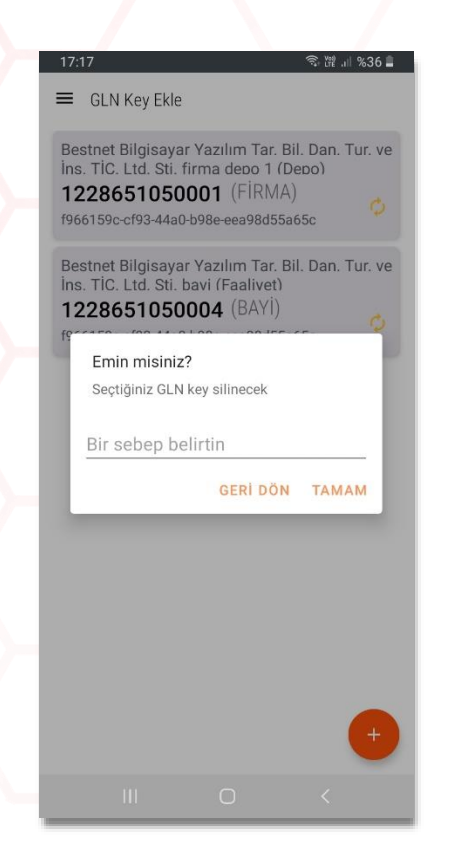

#### <span id="page-33-0"></span> *Şekil 36: GLN Silme Ekranı*

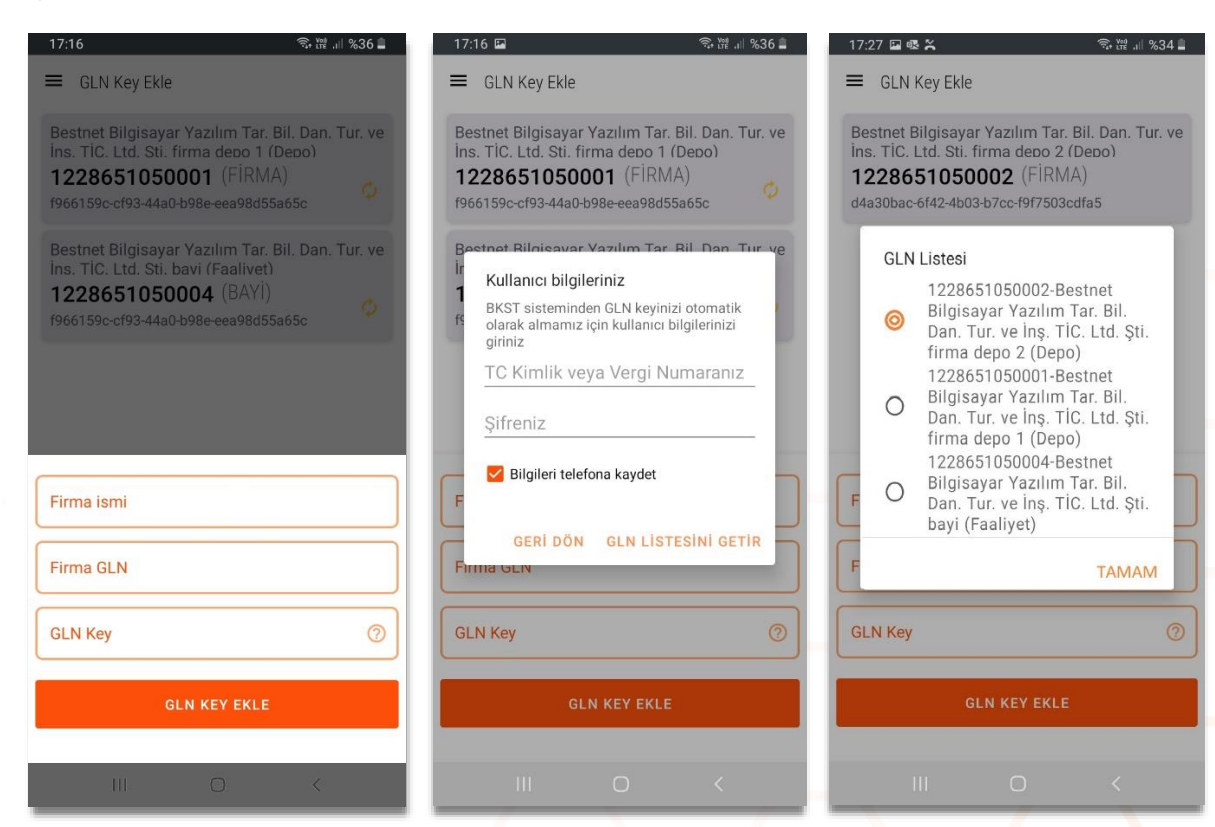

<span id="page-33-1"></span> *Şekil 37: Gln Ekleme Ekranları*

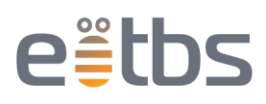

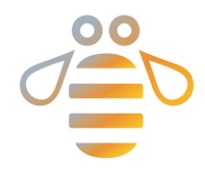

### <span id="page-34-0"></span>4.2.14. Senkronizasyon

#NasılYaparım | BKST Sistemi ile Stok Eşitleme Nasıl Yapılır? – Senkronizasyon <https://youtu.be/KbbcILwDd94>

Bkst üzerinden veya başka platformlardan alım, satış, satış iptali veya alım iadesi yaptığınızda oradaki işlemlerinizin uygulamaya işlenmesi ve stoklarınızın eşitlenmesi için kullanılır. Tarih aralığı belirleyip "Senkronize Et" butonuna basın, senkronizasyon işleminiz başlayacaktır.

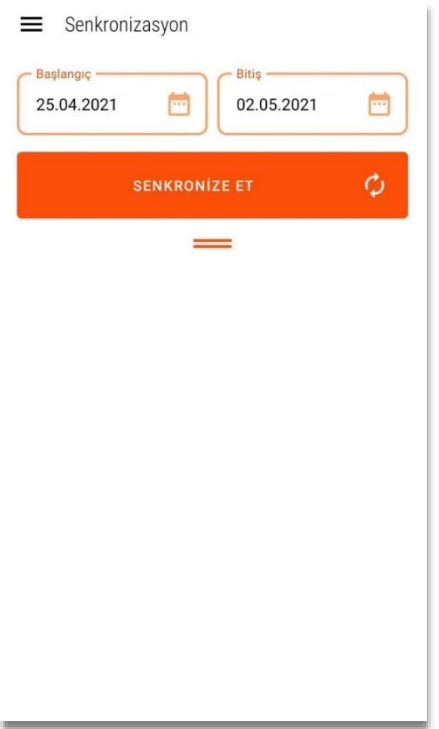

<span id="page-34-1"></span>*Şekil 38: Senkronizasyon Başlatma Ekranı*

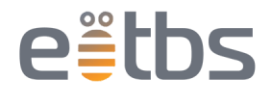

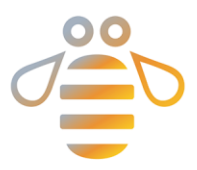

### <span id="page-35-0"></span>4.2.15. Ayarlar

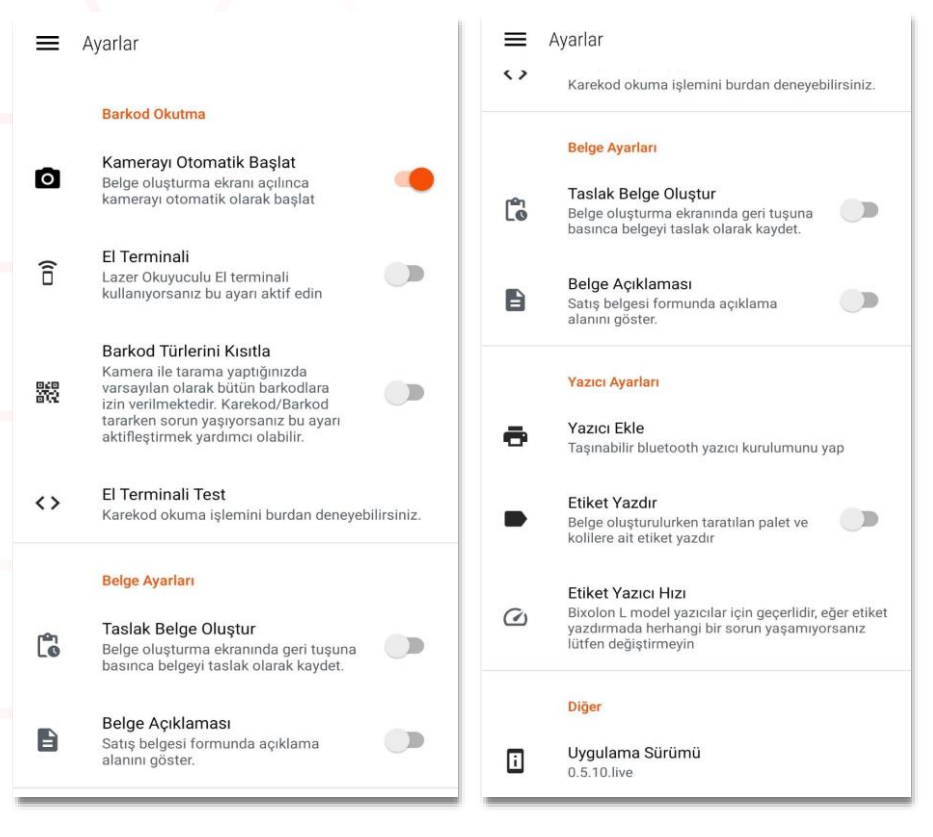

<span id="page-35-1"></span>*Şekil 39: Ayarlar Menüsü*

### *4.2.15.1. Barkod Okutma*

#### *Kamerayı otomatik başlat*

Belge oluşturma ekranı açılınca kameranın otomatik olarak açılmasını sağlar, bu menüden açıp kapatabilirsiniz. Uygulamayı açıp kapattığınızda devreye girecektir.

### *El terminali*

Uygulamayı lazer okuyuculu el terminali üzerinde kullanıyorsanız, lazer okuyucuyu aktif etmek için bu ayarı kullanmalısınız. Uygulamayı açıp kapattığınızda devreye girecektir.

#### *Barkod türlerini kısıtla*

Kamera ile tarama yaptığınızda varsayılan olarak bütün karekodlara izin verilmektedir. Karekod/barkod tararken sorun yaşıyorsanız bu ayarı aktifkeştirmeniz gerekebilir.

#### *El terminali test*

El terminalizin lazer okuyucusunu test etmek isterseniz bu bölümü kullanabilirsiniz.

### *4.2.15.2. Belge Ayarları*

#### *Taslak belge oluştur*

Belge oluşturma ekranında (alış, satış, satış iptali, alım iadesi) geri tuşuna belgeyi taslak olarak kaydeder. Taslak kullanmak isterseniz bu bölümü aktifleştirebilirsiniz.

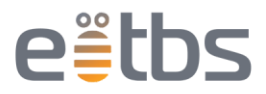

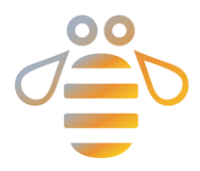

### *Belge açıklaması*

Satış belgesine açıklama yazmak isterseniz bu bölümü aktifleştirmeniz gerekir.

### *4.2.15.3. Yazıcı Ayarları*

#### *Yazıcı ekle*

Taşınabilir bluetooth yazıcı eklemek isterseniz önce telefonunuz bluetooth'unda yazıyı eşletirmeniz gerekir, daha sonra bu bölümden yazıcıyı seçip kurulumunu yapabilirsiniz.

### *Etiket yazdır*

Satış belge oluşturulurken taratılan palet ve kolilere ait sevk etiketi yazdırır, Bu etiketleri koli veya paletlerinizin üzerine yapıştırabilirsiniz.

#### *Etiket yazıcı hızı*

Bixolon L model yazıcılar için geçerlidir. Etiketin yazma hızını burdan değiştirebilirsiniz. Eğer etiketi yazdırmada sorun yaşamıyorsanız lütfen değiştirmeyin.

### *4.2.15.4. Diğer*

Uygulamanızın mevcut sürümünü gösterir, Versiyonun üzerine tıklarsanız sizi Google Play Store yönlendireceketir. Bekleyen güncellemeniz varsa indirebilirsiniz.

### <span id="page-36-0"></span>4.2.16. İletişim

Bu bölümde üretici firmanın iletişim bilgilerine ulaşabilirsiniz, "Whatsapp" butonuna tıkladığınız zaman müşteri temsilciniz ile iletişime geçebilirsiniz.

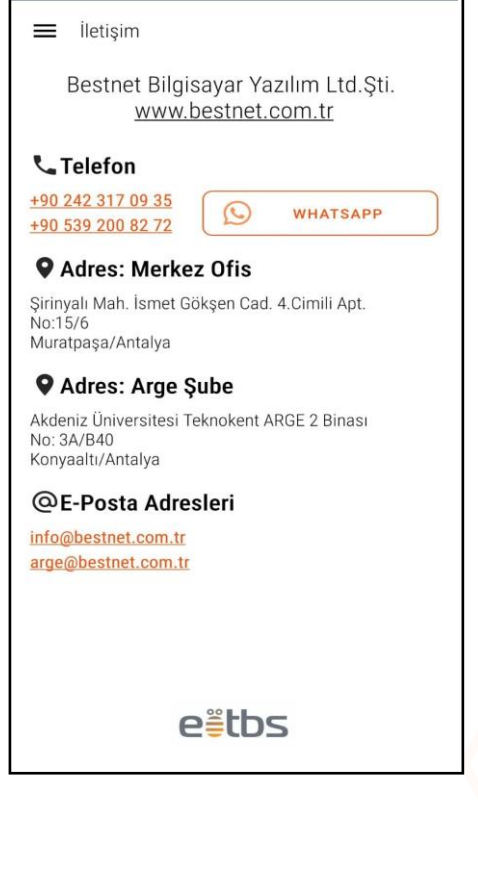

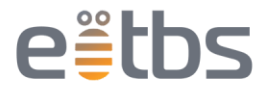

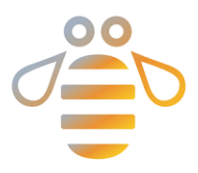

## <span id="page-37-0"></span>4.2.17. Kullanıcı Değiştir

Farklı bir kullanıcı hesabına girmek istediğinizde kullanabilirsiniz.

## <span id="page-37-1"></span>4.2.18. Çıkış

Uygulamadan çıkmak istediğinizde kullanılır.

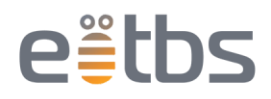